## **NI Vision for LabVIEW Basics**

#### June 2008, 371007D-01

NI Vision for LabVIEW—a part of the NI Vision Development Module—is a library of LabVIEW VIs you can use to create machine vision and scientific imaging applications. This help file guides you through tasks beginning with setting up your imaging system to taking measurements. This help file also describes how to create a real-time application using NI Vision with the LabVIEW Real-Time Module.

To comment on National Instruments documentation, refer to the <u>National</u> <u>Instruments Web site</u>.

© 2005–2008 National Instruments Corporation. All rights reserved.

# **Introduction to NI Vision**

This section describes the NI Vision for LabVIEW software, outlines the NI Vision palette organization, and lists the steps for developing a machine vision application.

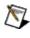

Note Refer to the Readme.html file for information about the system requirements and installation procedures for NI Vision.

# **NI Vision Control Palette**

The Vision controls palette is available from the top level of the LabVIEW Controls palette. The Vision control palette contains the following elements:

- **IMAQ Image.ctl**—This control is the type definition that describes the image data type. You can use this control to represent the image data type on the front panel of a VI. For example, use this control as an input or output of a subVI so that a calling VI can pass an image to the subVI.
- Image Display—Use this control to display your images directly on the LabVIEW. You also can use this control to create regions of interest (ROIs). Both Classic and 3D versions of the Image Display control are available.
- **IMAQ Vision controls**—Use these controls to get the functionality of corresponding NI Vision VI controls directly into your own VIs.
- Machine Vision controls—Use these controls to get the functionality of corresponding Machine Vision VI controls directly into your own VIs.

## **NI Vision Function Palettes**

NI Vision for LabVIEW is organized into three main function palettes: <u>Vision Utilities</u>, <u>Image Processing</u>, and <u>Machine Vision</u>. This section describes these palettes and their subpalettes.

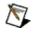

**Note** This document references many VIs from the NI Vision function palette. If you have difficulty finding a VI, use the search capability of the LabVIEW VI browser.

### **Vision Utilities**

Vision Utilities functions allow you to manipulate and display images in NI Vision.

- Image Management—A group of VIs that manage images. Use these VIs to create and dispose images, set and read attributes of an image such as its size and offset, and copy one image to another. You also can use some of the advanced VIs to define the border region of an image and access the pointer to the image data.
- Files—A group of VIs that read images from files, write images to files in different file formats, and get information about the image contained in a file.
- <u>External Display</u>—A group of VIs that control the display of images in external image windows. Use these VIs to complete the following tasks:
  - Get and set window attributes, such as size, position, and zoom factor
  - Assign color palettes to image windows
  - Set up and use image browsers
  - Set up and use different drawing tools to interactively select ROIs on image windows
  - Detect draw events
  - Retrieve information about ROIs drawn on the image window
- <u>Region of Interest</u>—A group of VIs that manage ROIs. Use these VIs to programmatically define ROIs and convert ROIs to and from image masks.
- Image Manipulation—A group of VIs that modify the spatial content of images. Use these VIs to resample an image, extract parts of an image, and rotate, shift, and unwrap images. This subpalette also contains VIs that copy images to and from the clipboard.
- <u>Pixel Manipulation</u>—A group of VIs that read and modify individual pixels in an image. Use these VIs to read and set pixel values in an image or along a row or column in an image, fill the pixels in an image with a particular value, and convert an image to and from a

2D LabVIEW array.

- Overlay—A group of VIs that overlay graphics on an **image display environment** without altering the pixel values of the image. Use these VIs to overlay the results of your inspection application onto the images you inspect.
- <u>Calibration</u>—A group of VIs that spatially calibrate an image to take accurate, real-world measurements regardless of camera perspective or lens distortion. Use these VIs to set a simple calibration or to let NI Vision automatically learn the calibration data from a grid image. Then use the VIs to convert pixel coordinates to real-world coordinates for simple measurements.
- <u>Color Utilities</u>—A group of VIs that access data from color images. Use these VIs to extract different color planes from an image, replace the planes of a color image with new data, convert a color image to and from a 2D array, read and set pixel values in a color image, and convert pixel values from one color space to another.
- Vision RT—A group of VIs that provide functionality for using NI Vision with the LabVIEW Real-Time (RT) Module. Use these VIs to display images to Video Out on your RT system, to control the compression setting for sending images over the network, and to time bound your processing VIs on your RT system.

### **Image Processing**

Use the Image Processing functions to analyze, filter, and process images in NI Vision.

- Processing—A group of VIs that process grayscale and binary images. Use these VIs to convert a grayscale image into a binary image using different thresholding techniques. You also can use these VIs to transform images using predefined or custom lookup tables, apply a watershed transform, change the contrast information in the image, and invert the values in an image.
- <u>Filters</u>—A group of VIs that filter an image to enhance the information in the image. Use these VIs to smooth an image, remove noise, and highlight or enhance edges in the image. You can use a predefined convolution kernel or create custom convolution kernels.
- Morphology—A group of VIs that perform morphological operations on an image. Some of these VIs perform basic morphological operations, such as dilation and erosion, on grayscale and binary images. Other VIs improve the quality of binary images by filling holes in particles, removing particles that touch the image border, removing small particles, and removing unwanted particles based on different shape characteristics of the particle. Another set of VIs in this subpalette separate touching particles, find the skeleton of particles, and detect circular particles.
- <u>Analysis</u>—A group of VIs that analyze the content of grayscale and binary images. Use these VIs to compute the histogram information and grayscale statistics of an image, retrieve pixel information and statistics along any one-dimensional profile in an image, and detect and measure particles in binary images.
- <u>Color Processing</u>—A group of VIs that analyze and process color images. Use these VIs to compute the histogram of color images; apply lookup tables to color images; change the brightness, contrast, and gamma information associated with a color image; and threshold a color image. Some of these VIs also compare the color information in different images or different regions in an image using a color matching process.
- Operators—A group of VIs that perform basic arithmetic and logical

operations on images. Use some of these VIs to add, subtract, multiply, and divide an image with other images or constants. Use other VIs in this subpalette to apply logical operations—such as AND/NAND, OR/NOR, XOR/XNOR—and make pixel comparisons between an image and other images or a constant. In addition, one VI in this subpalette allows you to select regions in an image to process using a masking operation.

 Frequency Domain—A group of VIs that analyze and process images in the frequency domain. Use these VIs to convert an image from the spatial domain to the frequency domain using a two-dimensional Fast Fourier Transform (FFT) and convert from the frequency domain to the spatial domain using the inverse FFT. These VIs also extract the magnitude, phase, real, and imaginary planes of the complex image. In addition, these VIs allow you to convert complex images into complex 2D arrays and back. Also in this subpalette are VIs that perform basic arithmetic operations such as addition, subtraction, multiplication, and division—between a complex image and other images or a constant. Lastly, some of these VIs allow you to filter images in the frequency domain.

### **Machine Vision**

The Machine Vision functions are high-level VIs that simplify common machine vision tasks.

- <u>Select Region of Interest</u>—A group of VIs that allow you to select a ROI tool, draw specific ROIs in the image window, and return information about ROIs with very little programming.
- <u>Coordinate System</u>—A group of VIs that find a coordinate system associated with an object in an image. Use these VIs to find the coordinate system using either edge detection or pattern matching. You can then use this coordinate system to take measurements from other Machine Vision VIs.
- <u>Count and Measure Objects</u>—A VI that thresholds an image to isolate objects from the background and then finds and measures characteristics of the objects. This VI also can ignore unwanted objects in the image when making measurements.
- <u>Measure Intensities</u>—A group of VIs that measure the intensity of a pixel at a point or the statistics of pixel intensities along a line or rectangular region in an image.
- <u>Measure Distances</u>—A group of VIs that measure distances, such as the minimum and maximum horizontal distance between two vertically oriented edges or the minimum and maximum vertical distance between two horizontally oriented edges.
- Locate Edges—A group of VIs that locate vertical, horizontal, and circular edges.
- <u>Find Patterns</u>—A VI that learns and searches for a pattern in an image.
- <u>Searching and Matching</u>—A group of VIs that create and search for patterns in grayscale and color images. This subpalette also contains a VI to search for objects with predefined shapes in binary images.
- Caliper—A group of VIs that find edges along different profiles in the image. Use these VIs to find edges along a line, a set of parallel lines defined inside a rectangular region (rake), a set of parallel concentric lines defined inside an annular region (concentric rake), or a set of radial lines defined inside an annular region (spoke). You also can use these VIs to find pairs of edges in

the image that satisfy certain criteria.

- Analytic Geometry—A group of VIs that perform analytic geometry computations on a set of points in an image. Use these VIs to fit lines, circles, and ellipses to a set of points in the image; compute the area of a polygon represented by a set of points; measure distances between points; and find angles between lines represented by points. VIs in this subpalette also perform computations, such as finding the intersection point of two lines and finding the line bisecting the angle formed by two lines.
- <u>OCR</u>—A group of VIs that perform optical character recognition and verification in a region of the image.
- <u>Classification</u>—A group of VIs that classify binary objects according to their shape or any user-defined feature vector.
- <u>Instrument Readers</u>—A group of VIs that accelerate the development of applications that require reading from seven-segment displays, meters, gauges, 1D barcodes, or 2D codes.
- <u>Inspection</u>—A group of VIs that compare images to a golden template image.

## **Vision Express**

Use the Vision Express VIs to quickly develop common image acquisition and processing applications.

- Vision Acquisition—An Express VI to easily configure acquisitions from analog, digital, Camera Link, IEEE 1394, and GigE Vision cameras.
  - Note You must have NI Vision Acquisition Software installed to access the Vision Acquisition Express VI.
- <u>Vision Assistant</u>—An Express VI that allows you to use NI Vision Assistant from within the LabVIEW environment to perform common image processing tasks.

# How to Create NI Vision Applications

The following figures illustrate the steps for creating an application with NI Vision. the first figure describes the general steps to designing an NI Vision application. Items 2 and 3 in the last step in the first figure are expanded upon in the second figure. You can use a combination of the items in the last step to create your NI Vision application.

Refer to the section corresponding to each figure item name for more information about the item.

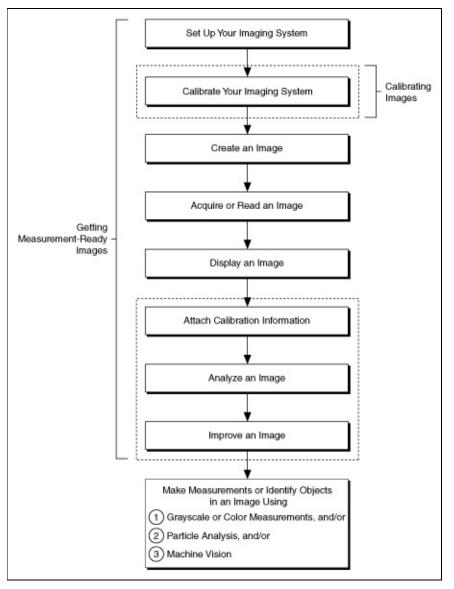

N

**Note** Diagram items enclosed with dashed lines are optional steps.

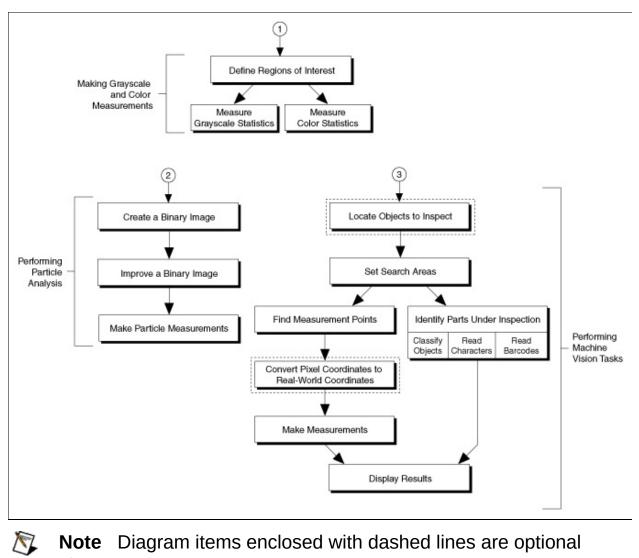

Note Diagram items enclosed with dashed lines are optional steps.

## **Getting Measurement-Ready Images**

This section describes how to set up your imaging system, acquire and display an image, analyze the image, and prepare the image for additional processing.

# Set Up Your Imaging System

Before you acquire, analyze, and process images, you must set up your imaging system. The manner in which you set up your system depends on your imaging environment and the type of analysis and processing you need to do. Your imaging system should produce images with high enough quality so that you can extract the information you need from the images.

Complete the following steps to set up your imaging system.

- 1. Determine the type of equipment you need given space constraints and the size of the object you need to inspect. Refer to Chapter 3, System Setup and Calibration, of the NI Vision Concepts Manual for more information.
  - a. Make sure your camera sensor is large enough to satisfy your minimum resolution requirement.
  - b. Make sure your lens has a depth of field high enough to keep all of your objects in focus regardless of their distance from the lens. Also, make sure your lens has a focal length that meets your needs.
  - c. Make sure your lighting provides enough contrast between the object under inspection and the background for you to extract the information you need from the image.
- 2. Position your camera so that it is perpendicular to the object under inspection. If your camera acquires images of the object from an angle, perspective errors occur. Even though you can compensate for these errors with software, National Instruments recommends that you use a perpendicular inspection angle to obtain the most accurate results.
- 3. Select an image acquisition device that meets your needs. National Instruments offers several image acquisition devices, such as analog color and monochrome devices as well as digital devices. Visit ni.com/vision for more information about NI image acquisition devices.
- 4. Configure the driver software for your image acquisition device. If you have an NI image acquisition device, configure your NI-IMAQ or NI-IMAQdx driver software through Measurement& Automation Explorer (MAX). Open MAX by double-clicking the

Measurement & Automation icon on your desktop. Refer to the *Measurement & Automation Explorer Help for NI-IMAQ* or the *Measurement & Automation Explorer for NI-IMAQdx Help* for more information.

# **Calibrate Your Imaging System**

After you set up your imaging system, you may want to calibrate your system to assign real-world coordinates to pixel coordinates and compensate for perspective and nonlinear errors inherent in your imaging system.

Perspective errors occur when your camera axis is not perpendicular to the object under inspection. Nonlinear distortion may occur from aberrations in the camera lens. Perspective errors and lens aberrations cause images to appear distorted. This distortion displaces information in an image, but it does not necessarily destroy the information in the image.

Use <u>simple calibration</u> if you only want to assign real-world coordinates to pixel coordinates. Use <u>perspective and nonlinear distortion calibration</u> if you need to compensate for perspective errors and nonlinear lens distortion.

## **Create an Image**

Use the <u>IMAQ Create</u> VI to create an image reference. When you create an image, specify one of the following image data types:

- Grayscale (U8, default)—8-bit unsigned
- Grayscale (U16)—16-bit unsigned
- Grayscale (I16)—16-bit signed
- Grayscale (SGL)—Floating point
- Complex (CSG)—64-bit complex
- RGB (U32)—32-bit RGB
- HSL (U32)—32-bit HSL
- RGB (U64)—64-bit RGB

You can create multiple images by executing IMAQ Create as many times as you want, but each image you create requires a unique name. Determine the number of required images through an analysis of your intended application. Base your decision on different processing phases and whether you need to keep the original image after each processing phase.

Note If you plan to use <u>filtering</u> or <u>particle analysis</u> VIs on the image, you must make sure to have an appropriate border size for the image. The default border size is three pixels.

When you create an image, NI Vision creates an internal image structure to hold properties of the image, such as its name and border size. However, no memory is allocated to store the image pixels at this time. NI Vision VIs automatically allocate the appropriate amount of memory when the image size is modified. For example, VIs that acquire or resample an image alter the image size so they allocate the appropriate memory space for the image pixels. The output of IMAQ Create is a reference to the image structure. Supply this reference as an input to all subsequent NI Vision functions.

During development, you may want to examine the contents of your image at run time. You can use a LabVIEW image probe to view the contents of your image during execution. To create a probe, right-click the image wire and select **Probe**.

Most VIs belonging to the NI Vision library require an input of one

or more image references. The number of image references a VI takes depends on the image processing function and the type of image you want to use.

NI Vision VIs that analyze the image but do not modify the contents require the input of only one image reference. VIs that process the contents of images may require a reference to the source image(s) and to a destination image, or the VIs may have an optional destination image. If you do not provide a destination image, the VI modifies the source image.

At the end of your application, dispose of each image that you created using the <u>IMAQ Dispose</u> VI.

### **Input and Output Combinations**

Depending on the type of function a VI performs, different combinations of input and output are possible. You can use this flexibility to decide which image to process and where to store the resulting image. If no destination image is wired, the source image is used and passed to the destination output.

The figures in the following sections show several VI connector panes used in NI Vision.

#### **Image Analysis**

The following connector pane applies only to VIs that analyze an image and therefore do not modify either the size or contents of the image. Examples of these types of operations include <u>particle analysis</u> and histogram calculations.

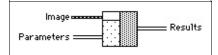

### Image Masks

The following connector pane introduces an Image Mask.

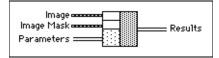

The presence of an **Image Mask** input indicates that the processing or analysis is dependent on the contents of another image: the **Image Mask**. The only pixels in **Image** that are processed are those whose corresponding pixels in **Image Mask** are non-zero. If an **Image Mask** pixel is 0, the corresponding **Image** pixel is not changed.

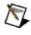

**Note** The image mask must be an 8-bit image for all NI Vision VIs except the <u>IMAQ Quantify</u> VI, which supports both 8-bit and 16-bit image masks.

If you want to apply a processing or analysis function to the entire image, do not connect the **Image Mask** input. Connecting the same image to both inputs **Image** and **Image Mask** also gives the same effect as leaving the input **Image Mask** unconnected, except in this case the **Image** must be an 8-bit image.

### Image Filling

The following connector pane applies to VIs performing an operation that fills an image.

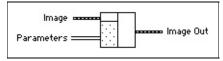

Examples of this type of operation include reading a file, acquiring an image from an NI image acquisition device, or transforming a 2D array into an image. This type of VI can modify the size of an image.

### **Image Processing**

The following connector pane applies to VIs that process an image.

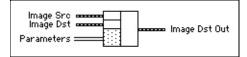

This connector is the most common type in NI Vision. The **Image Src** input receives the image to process. The **Image Dst** input can receive either another image or the original, depending on your goals. If two different images are connected to the two inputs, the original **Image Src** image is not modified. As shown in the following diagrams, if the **Image Dst** and **Image Src** inputs receive the same image, or if nothing is connected to **Image Dst**, the processed image is placed into the original image, and the original image data is lost.

|--|--|

The **Image Dst** input is the image that receives the processing results. Depending on the functionality of the VI, this image can be either the same or a different image type as that of the source image. Individual VI <u>descriptions</u> include the type of image that can be connected to the **Image** inputs. The image connected to **Image Dst** is resized to the source image size.

### **Arithmetic and Logical Operations**

The following connector pane applies to VIs that perform arithmetic or logical operations between two images.

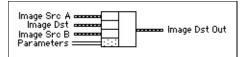

Two source images exist for the destination image. You can perform an operation between two images, A and B, and then either store the result in another image, **Image Dst**, or in one of the two source images, A or B. In the latter case, you can consider the original data to be unnecessary after the processing has occurred. The following combinations are possible in this pane.

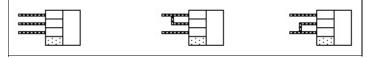

In the pane on the left, the three images are all different. **Image Src A** and **Image Src B** are intact after processing and the results from this operation are stored in **Image Dst**.

In the center pane, **Image Src A** also is connected to the **Image Dst**, which therefore receives the results from the operation. In this operation, the source data for **Image Src A** is overwritten.

In the pane on the right, **Image Src B** receives the results from the operation and its source data is overwritten.

Most operations between two images require that the images have the same type and size. However, arithmetic operations can work between two different types of images.

## Acquire or Read an Image

After you create an image reference, you can acquire an image into your imaging system in three ways. You can acquire an image with a camera through your image acquisition device, load an image from a file stored on your computer, or convert the data stored in a 2D array to an image. VIs that acquire images, load images from file, or convert data from a 2D array automatically allocate the memory space required to accommodate the image data.

Use one of the following methods to acquire images with a National Instruments image acquisition device:

- Acquire a single image using the IMAQ Snap VI. When you call this VI, it initializes the image acquisition device and acquires the next incoming video frame. Use this VI for single capture applications where ease of programming is essential.
- Acquire images continually through a grab acquisition. Grab functions perform an acquisition that loops continually on one buffer. Use the grab functions for high-speed image acquisition. Use the IMAQ Grab Setup VI to start the acquisition. Use the IMAQ Grab Acquire VI to return a copy of the current image. Use the IMAQ Stop VI to stop the acquisition.
- Acquire a fixed number of images using the IMAQ Sequence VI. IMAQ Sequence acquires one image after another until it has acquired the number of images you requested. If you want to acquire only certain images, supply IMAQ Sequence with a table describing the number of frames to skip after each acquired frame.
- Note When you are finished with the image acquisition, you must use the IMAQ Close or IMAQdx Close Camera VI to release resources associated with the image acquisition device.

Use the IMAQ ReadFile VI to open and read data from a file stored on your computer into the image reference. You can read from image files stored in a standard format—such as BMP, TIFF, JPEG, JPEG2000, PNG, and AIPD—or a nonstandard format you specify. In all cases, the software automatically converts the pixels it reads into the type of image you pass in.

Use the IMAQ Read Image and Vision Info VI to open an image file

containing additional information, such as <u>calibration</u> information, <u>template</u> information for pattern matching, or <u>overlay</u> information. Refer to *Performing Machine Vision Tasks* ,for information about pattern matching templates and overlays.

You also can use the <u>IMAQ GetFileInfo</u> VI to retrieve image properties image size, pixel depth, recommended image type, and calibration units —without actually reading all the image data.

Use the IMAQ AVI Open and IMAQ AVI Read Frame VIs to open and read data from an AVI file stored on your computer into the image reference. NI Vision automatically converts the pixels it reads into the type of image you pass in.

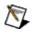

**Note** When you are finished with the AVI file, you must use <u>IMAQ</u> <u>AVI Close</u> to release resources associated with the AVI file.

Use the IMAQ ArrayToImage VI to convert a 2D array to an image. You also can use the IMAQ ImageToArray VI to convert an image to a LabVIEW 2D array.

# **Display an Image**

You can display images in LabVIEW using two methods. You can display an image in an external window using the external display VIs on the External Display function palette. You can also display an image directly on the front panel using the Image Display control on the Vision control palette.

### **External Window Display**

Display an image in an external window using the IMAQ WindDraw VI. You can display images in up to 16 different external windows. Use the IMAQ WindSetup VI to configure the appearance of each external window. For example, you can decide if the window has scroll bars, is resizable, or has a title bar. You also can use the IMAQ WindMove VI to position the external image window at a particular location on the monitor.

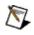

**Note** External image windows are not LabVIEW panels. They are managed directly by NI Vision.

You can use a color palette to display grayscale images by applying a color palette to the window. You can use the <u>IMAQ GetPalette</u> VI to obtain predefined color palettes. For example, if you need to display a binary image—an image containing particle regions with pixel values of 1 and a background region with pixel values of 0—apply the predefined binary palette. Refer to the *NI Vision Concepts Manual* for more information about color palettes.

 $\overline{\mathbb{N}}$ 

**Note** At the end of your application, you must close all open external windows using the <u>IMAQ WindClose</u> VI.

### **Image Display Control**

Use the Image Display control to display an image on the LabVIEW front panel, as shown in the following figure. You can access the Image Display control by right-clicking the front panel and selecting **Vision**.

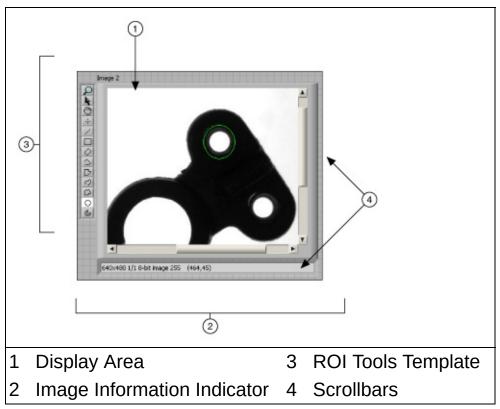

To display an image, wire the image output of an NI Vision VI into the Image Display terminal on the block diagram, as shown in the following figure.

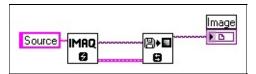

The Image Display control contains the following elements:

- **Display area**—Displays an image.
- **Image information indicator**—Displays information about your image and the ROI that you are currently drawing.
- **ROI tools palette**—Contains tools for drawing ROIs, panning, and zooming. Unlike external display windows, each Image Display control uses its own set of tools.

• Scrollbars—Allows you to position the image in the display area.

During design time, you can customize the appearance of the control by rearranging the control elements, configuring properties through the shortcut menu, or selecting the control and clicking **Edit**»**Customize Control**.

During run time, you can customize many parts of the control using property nodes.

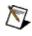

**Note** Not all functionality available during design time is available at run time.

To create a property node, right-click the control and select **Create»Property Node**. Click the Property Node once to see the properties you can configure. Properties specific to the Image Display control appear at the end of the list.

The following list describes a subset of the properties available for the Image Display control:

• **Snapshot Mode**—Determines if the control makes a copy of the image or has a reference to the image. When you enable the Snapshot Mode, if the inspection image changes later in your application, the Image Display control continues to display the image as it was when the image was wired into the Image Display control.

Enabling the Snapshot Mode may reduce the speed of your application because the control makes a copy of the image. Enable this property when you want to display a snapshot of the image in time. Disable this property when you need to display results quickly, such as during a grab acquisition. The Snapshot Mode property is disabled by default.

- Note To cause the Image Display control to refresh the image immediately, use the **Refresh Image** method. To create a method, right-click the control, and select **Create»Invoke Node**. Click the Invoke Node once to see the available methods. Methods specific to the Image Display control appear at the end of the shortcut menu.
  - Palette—Determines which color palette the Image Display control

uses to display images. You can configure the control to use a predefined color palette or a custom color palette. Define a custom color palette with the **User Palette** property node. You also can change the color palette of the control or an image probe at run time by right-clicking the Image Display control.

• Maximum Contour Count—Sets the maximum number of ROI contours a user can draw on an image display.

The Image Display control also includes the following methods:

- **Get Last Event**—Returns the last user event, resulting from mouse movements and clicks, on the Image Display control. This method has the same behavior as the <u>IMAQ WindLastEvent</u> VI for external display windows.
- Clear ROI—Removes any ROIs on the Image Display control.
- **Refresh Image**—Refreshes the display to show the latest image. This method is useful if the snapshot control is disabled, but you want the Image Display control to show the latest changes to the image.

# **Add Calibration Information**

If you want to attach the calibration information of the current setup to each image you acquire, use the <u>IMAQ Set Calibration Info</u> VI. This VI takes in a source image containing the calibration information and a destination image that you want to calibrate. The output image is your inspection image with the calibration information attached to it. Refer to the <u>Calibrating Images</u> section for detailed information about calibration.

Note Because calibration information is part of the image, it is propagated throughout the processing and analysis of the image. Functions that modify the image size—such as geometrical transforms—void the calibration information. Use the IMAQ Write Image and Vision Info File 2 instance of the IMAQ Write File 2 VI to save the image and all of the attached calibration information to a file.

# Analyze an Image

When you acquire and display an image, you may want to analyze the contents of the image for the following reasons:

- To determine if the image quality is sufficient for your inspection task
- To obtain the values of parameters that you want to use in processing functions during the inspection process

The histogram and line profile tools can help you analyze the quality of your images.

Use the IMAQ Histograph and IMAQ Histogram VIs to analyze the overall grayscale distribution in the image. Use the histogram of the image to analyze two important criteria that define the quality of an image saturation and contrast. If your image is underexposed because it was acquired in an environment without sufficient light, the majority of your pixels will have low intensity values, which appear as a concentration of peaks on the left side of your histogram. If your image is overexposed because it was a concentration of peaks on the pixels will have high intensity values, which appear as a concentration of peaks on the pixels will have high intensity values, which appear as a concentration of peaks on the right side of your histogram. If your image has an appropriate amount of contrast, your histogram will have distinct regions of pixel concentrations. Use the histogram information to decide if the image quality is sufficient enough to separate objects of interest from the background.

If the image quality meets your needs, use the histogram to determine the range of pixel values that correspond to objects in the image. You can use this range in processing functions, such as determining a threshold range during particle analysis.

If the image quality does not meet your needs, try to improve the imaging conditions to get the necessary image quality. You may need to reevaluate and modify each component of your imaging setup: lighting equipment and setup, lens tuning, camera operation mode, and acquisition device parameters. If you reach the best possible conditions with your setup but the image quality still does not meet your needs, try to improve the image quality using the image processing techniques described in the section of this chapter. Use the IMAQ LineProfile VI to get the pixel distribution along a line in the image, or use the IMAQ ROIProfile VI to get the pixel distribution along a one-dimensional path in the image. To use a line profile to analyze your image, draw or specify a line across the boundary of an object in your image. Use IMAQ LineProfile to examine the pixel values along the line. By looking at the pixel distribution along this line, you can determine if the image quality is good enough to provide you with sharp edges at object boundaries. Also, you can determine if the image is noisy, and identify the characteristics of the noise.

If the image quality meets your needs, use the pixel distribution information to determine some parameters of the inspection functions you want to use. For example, use the information from the line profile to determine the strength of the edge at the boundary of an object. You can input this information into the IMAQ Edge Tool 2 VI to find the edges of objects along the line.

## Improve an Image

Using the information you gathered from analyzing your image, you may want to improve the quality of your image for inspection. You can improve your image with lookup tables, filters, grayscale morphology, and Fast Fourier transforms.

### **Lookup Tables**

Apply lookup table (LUT) transformations to highlight image details in areas containing significant information at the expense of other areas. A LUT transformation converts input grayscale values in the source image into other grayscale values in the transformed image. NI Vision provides four VIs that directly or indirectly apply lookup tables to images:

- IMAQ MathLookup—Converts the pixel values of an image by replacing them with values from a predefined lookup table.
   NI Vision has seven predefined lookup tables based on mathematical transformations. Refer to Chapter 5, *Image Processing*, of the *NI Vision Concepts Manual* for more information about these lookup tables.
- <u>IMAQ UserLookup</u>—Converts the pixel values of an image by replacing them with values from a user-defined lookup table.
- IMAQ Equalize—Distributes the grayscale values evenly within a given grayscale range. Use IMAQ Equalize to increase the contrast in images containing few grayscale values.
- IMAQ Inverse—Inverts the pixel intensities of an image to compute the negative of the image. For example, use IMAQ Inverse before applying an automatic threshold to your image if the background pixels are brighter than the object pixels.

### Filters

Filter your image when you need to improve the sharpness of transitions in the image or increase the overall signal-to-noise ratio of the image. You can choose either a lowpass or highpass filter depending on your needs.

Lowpass filters remove insignificant details by smoothing the image, removing sharp details, and smoothing the edges between the objects and the background. You can use the <u>IMAQ LowPass</u> VI or define your own lowpass filter using the <u>IMAQ Convolute</u> or <u>IMAQ NthOrder</u> VI.

Highpass filters emphasize details, such as edges, object boundaries, or cracks. These details represent sharp transitions in intensity value. You can define your own highpass filter using the IMAQ Convolute or IMAQ NthOrder VI or use the IMAQ EdgeDetection or IMAQ CannyEdgeDetection VI. IMAQ EdgeDetection allows you to find edges in an image using predefined edge detection kernels, such as the Sobel, Prewitt, and Roberts kernels.

### **Convolution Filter**

The <u>IMAQ Convolute</u> VI allows you to use a predefined set of lowpass and highpass filters. Each filter is defined by a kernel of coefficients. Use the <u>IMAQ GetKernel</u> VI to retrieve predefined kernels. If the predefined kernels do not meet your needs, define your own custom filter using a LabVIEW 2D array of floating point numbers.

#### **Nth Order Filter**

IMAQ NthOrder allows you to define a lowpass or highpass filter depending on the value of *N* that you choose. One specific Nth order filter, the median filter, removes speckle noise, which appears as small black and white dots. Refer to Chapter 5, *Image Processing*, of the *NI Vision Concepts Manual* for more information about Nth order filters.

### **Grayscale Morphology**

Perform grayscale morphology when you want to filter grayscale features of an image. Grayscale morphology helps you remove or enhance isolated features, such as bright pixels on a dark background. Use these transformations on a grayscale image to enhance non-distinct features before thresholding the image in preparation for particle analysis.

Grayscale morphological transformations compare a pixel to those pixels surrounding it. The transformation keeps the smallest pixel values when performing an erosion or keeps the largest pixel values when performing a dilation.

Refer to Chapter 5, *Image Processing*, of the *NI Vision Concepts Manual* for more information about grayscale morphology transformations.

Use the IMAQ GrayMorphology VI to perform one of the following seven transformations:

- **Erosion**—Reduces the brightness of pixels that are surrounded by neighbors with a lower intensity. Define the neighborhood with a structuring element. Refer to Chapter 9, *Binary Morphology*, of the *NI Vision Concepts Manual* for more information about structuring elements.
- **Dilation**—Increases the brightness of pixels surrounded by neighbors with a higher intensity. A dilation has the opposite effect of an erosion.
- **Opening**—Removes bright pixels isolated in dark regions and smooths boundaries.
- **Closing**—Removes dark spots isolated in bright regions and smooths boundaries.
- **Proper-opening**—Removes bright pixels isolated in dark regions and smooths the boundaries of regions.
- **Proper-closing**—Removes dark pixels isolated in bright regions and smooths the boundaries of regions.
- Auto-median—Generates simpler particles that have fewer details.

## **Fast Fourier Transforms**

Use Fast Fourier Transforms (FFT) to convert an image into its frequency domain. In an image, details and sharp edges are associated with mid to high spatial frequencies because they introduce significant gray-level variations over short distances. Gradually varying patterns are associated with low spatial frequencies.

An image can have extraneous noise, such as periodic stripes, introduced during the digitization process. In the frequency domain, the periodic pattern is reduced to a limited set of high spatial frequencies. Also, the imaging setup may produce non-uniform lighting of the field of view, which produces an image with a light drift superimposed on the information you want to analyze. In the frequency domain, the light drift appears as a limited set of low frequencies around the average intensity of the image, called the DC component.

You can use algorithms working in the frequency domain to isolate and remove these unwanted frequencies from your image. Complete the following steps to obtain an image in which the unwanted pattern has disappeared but the overall features remain.

- 1. Use the <u>IMAQ FFT</u> VI to convert an image from the spatial domain to the frequency domain. This VI computes the FFT of the image and results in a complex image representing the frequency information of your image.
- 2. Improve your image in the frequency domain with a lowpass or highpass frequency filter. Specify which type of filter to use with the IMAQ ComplexAttenuate VI or the IMAQ ComplexTruncate VI. Lowpass filters smooth noise, details, textures, and sharp edges in an image. Highpass filters emphasize details, textures, and sharp edges in images, but they also emphasize noise.
  - Lowpass attenuation—The amount of attenuation is directly proportional to the frequency information. At low frequencies, there is little attenuation. As the frequencies increase, the attenuation increases. This operation preserves all of the zero frequency information. Zero frequency information corresponds to the DC component of the image or the average intensity of the image in the spatial domain.

- **Highpass attenuation**—The amount of attenuation is inversely proportional to the frequency information. At high frequencies, there is little attenuation. As the frequencies decrease, the attenuation increases. The zero frequency component is removed entirely.
- **Lowpass truncation**—Frequency components above the ideal cutoff frequency are removed, and the frequencies below it remain unaltered.
- **Highpass truncation**—Frequency components above the ideal cutoff frequency remain unaltered, and the frequencies below it are removed.
- 3. To transform your image back to the spatial domain, use the <u>IMAQ InverseFFT</u> VI.

#### **Advanced Operations**

The IMAQ ImageToComplexPlane and IMAQ ComplexPlaneToImage VIs allow you to access, process, and update independently the magnitude, phase, real, and imaginary planes of a complex image. You also can convert a complex image to an array and back using the IMAQ ComplexImageToArray and IMAQ ArrayToComplexImage VIs.

# **Making Grayscale and Color Measurements**

This section describes how to take measurements from grayscale and color images. You can make inspection decisions based on image statistics, such as the mean intensity level in a region. Based on the image statistics, you can perform many machine vision inspection tasks on grayscale or color images, such as detecting the presence or absence of components, detecting flaws in parts, and comparing a color component with a reference. The following figure illustrates the basic steps involved in making grayscale and color measurements.

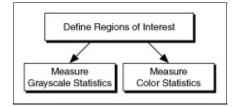

# **Define Regions of Interest**

A region of interest (ROI) is an area of an image in which you want to focus your image analysis. The following table describes each of the ROI tools and the manner in which you use them. You can define an ROI interactively, programmatically, or with an image mask.

| lcon                    | Tool<br>Name       | Function                                                                                                    |
|-------------------------|--------------------|----------------------------------------------------------------------------------------------------|
| R                       | Selection<br>Tool  | Select an ROI in the image and adjust the position of its control points and contours.                             |
|                         |                    | Action: Click ROI or control points.                                                                               |
|                         | Point              | Select a pixel in the image.                                                                                       |
|                         |                    | Action: Click the position of the pixel.                                                                           |
| /                       | Line               | Draw a line in the image.                                                                                          |
|                         |                    | Action: Click the initial position and click again at the final position.                                          |
|                         | Rectangle          | Draw a rectangle or square in the image.                                                                           |
|                         |                    | Action: Click one corner and drag to the opposite corner.                                                          |
| Oval Draw an oval or ci |                    | Draw an oval or circle in the image.                                                                               |
|                         |                    | Action: Click the center position and drag to the required size.                                                   |
| Г                       | Polygon            | Draw a polygon in the image.                                                                                       |
| D                       |                    | Action: Click to place a new vertex and double-click to complete the ROI element.                                  |
| 0                       | Freehand<br>Region | Draw a freehand region in the image.                                                                               |
| ~                       |                    | Action: Click the initial position, drag to the required shape and release the mouse button to complete the shape. |
| S                       | Annulus            | Draw an annulus in the image.                                                                                      |
| 9                       |                    | Action: Click the center position and drag to the                                                                  |

|        |                      | required size. Adjust the inner and outer radii, and adjust the start and end angle.                                                                                     |
|--------|----------------------|----------------------------------------------------------------------------------------------------|
| ρ      | Zoom                 | Zoom-in or zoom-out in an image.                                                                                                    |
|        |                      | Action: Click the image to zoom in. Hold down the <shift> key and click to zoom out.</shift>                                                                             |
| ŚŴ     | Pan                  | Pan around an image.                                                                                                    |
| 0      |                      | Action: Click an initial position, drag to the required position and release the mouse button to complete the pan.                                                       |
| $\sim$ | Broken<br>Line       | Draw a broken line in the image.                                                                                                    |
|        |                      | Action: Click to place a new vertex and double-click to complete the ROI element.                                                                                        |
| 5      | Freehand<br>Line     | Draw a freehand line in the image.                                                                                                    |
| .,     |                      | Action: Click the initial position, drag to the required shape, and release the mouse button to complete the shape.                                                      |
| ^      | Rotated<br>Rectangle | Draw a rotated rectangle in the image.                                                                                                    |
| $\sim$ |                      | Action: Click one corner and drag to the opposite corner<br>to create the rectangle. Then click the lines inside the<br>rectangle and drag to adjust the rotation angle. |

Hold down the <Shift> key when drawing an ROI if you want to constrain the ROI to the horizontal, vertical, or diagonal axes, when possible. Use the selection tool to position an ROI by its control points or vertices. ROIs are context sensitive, meaning that the cursor actions differ depending on the ROI with which you interact. For example, if you move your cursor over the side of a rectangle, the cursor changes to indicate that you can click and drag the side to resize the rectangle. If you want to draw more than one ROI in an image display environment, hold down the <Ctrl> key while drawing additional ROIs.

## **Defining Regions Interactively**

You can interactively define an ROI using the ROI tools palette in three ways: with the <u>Image Display</u> control, in a separate floating window, or as part of an ROI constructor window.

#### Defining an ROI in the Image Display Control

To define an ROI within the Image Display control, select an ROI tool from the tools palette, and draw an ROI on your image.

You can configure which ROI tools are present on the control. Complete the following steps to configure the ROI tools palette during design time:

- 1. Right-click the ROI tools palette and select Visible Items»ROI Tool Button Visibility.
- 2. Deselect the tools you do not want to appear in the ROI tools palette. If you do not want any of the tools to appear, click **All Hidden**.
- 3. Click **OK** to implement the changes.

To get or set ROIs programmatically, use the property node for the Image Display control.

#### Defining an ROI in an External Window

The following list describes how you can display the tools palette in an external window and manipulate the palette. You can find all the following VIs on the **Vision Utilities**»**Region of Interest** palette.

- Use the <u>IMAQ WindToolsShow</u> VI to display the tools window in a floating window.
- Use the <u>IMAQ WindToolsSetup</u> VI to configure the appearance of the tools window.
- Use the <u>IMAQ WindToolsMove</u> VI to move the tools palette.
- Use the <u>IMAQ WindToolsClose</u> VI to close the tools palette.
- Note If you want to draw an ROI without displaying the tools palette in an external window, use the <u>IMAQ WindToolsSelect</u> VI. This VI allows you to select a contour from the tools palette without opening the palette.

#### Defining an ROI Using an ROI Constructor

The IMAQ ConstructROI VI enables you to incorporate into your

application a LabVIEW modal window in which you select an ROI. This modal window—called an ROI constructor—stops the execution of your application until the user either selects an ROI or clicks **Cancel** to exit the window. The ROI constructor is convenient because it saves you the effort of writing code that behaves similarly. If you want to customize the behavior of the ROI constructor more than is possible with the IMAQ ConstructROI VI, use the Image Display control or the external display window to implement your own ROI constructor.

Complete the following steps to invoke an ROI constructor and define an ROI from within the ROI constructor window:

1. Use the IMAQ ConstructROI VI to display an image and the tools palette in an ROI constructor window, as shown in the following figure.

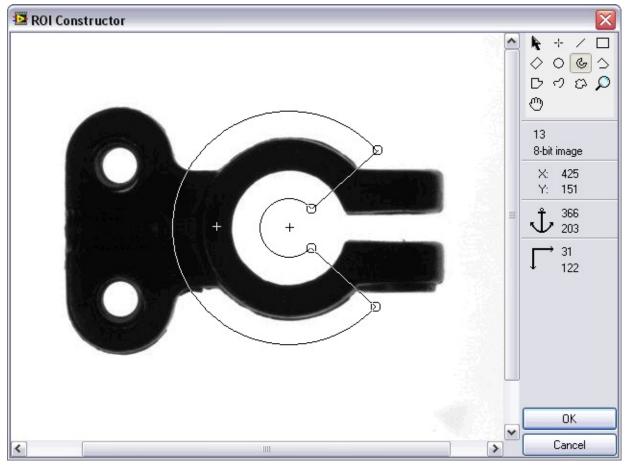

- 1. Select an ROI tool from the tools palette.
- 2. Draw an ROI on your image. Resize and reposition the ROI until it designates the area you want to inspect.

3. Click **OK** to output a descriptor of the region you selected. You can input the ROI descriptor into many analysis and processing functions. You also can convert the ROI descriptor into an image mask, which you can use to process selected regions in the image. Use the <u>IMAQ ROIToMask</u> VI to convert the ROI descriptor into an image mask.

You can also use the <u>IMAQ Select Rectangle</u>, <u>IMAQ Select Point</u>, <u>IMAQ Select Line</u>, and <u>IMAQ Select Annulus</u> VIs to define regions of interest. Complete the following steps to use these VIs:

- 1. Call the VI to display an image in an ROI Constructor window. Only the tools specific to that VI are available for you to use.
- 2. Select an ROI tool from the tools palette.
- 3. Draw an ROI on your image. Resize or reposition the ROI until it covers the area you want to process.
- 4. Click **OK** to output a simple description of the ROI. You can use this description as an input for the VIs that measure grayscale intensity:
  - IMAQ Light Meter (Point)—Uses the output of IMAQ Select
    Point
  - IMAQ Light Meter (Line)—Uses the output of IMAQ Select Line
  - <u>IMAQ Light Meter (Rectangle)</u>—Uses the output of IMAQ Select Rectangle

#### **Tools Palette Transformation**

The tools palette shown in the following figure is a component of external display windows and ROI constructors. The tools palette automatically transforms from the palette on the left to the palette on the right when you manipulate a region tool in a display window or ROI constructor. The palette on the right displays the characteristics of the ROI you are drawing.

| 1 | Pixel Intensity                             | 4 Anchoring<br>coordinates of an<br>ROI |  |  |  |
|---|---------------------------------------------|-----------------------------------------|--|--|--|
| 2 | Image Type Indicator (8-bit, Signed 16-bit, | 5 Size of an active                     |  |  |  |

| Unsigned 16-bit, Float, Complex, 32-bit RGB, HSL, 64-bit RGB) | ROI                                                  |
|---------------------------------------------------------------|------------------------------------------------------|
| 3 Coordinates of the mouse on the active image window         | 6 Length and<br>horizontal angle of a<br>line region |

## **Defining Regions Programmatically**

When you have an automated application, you may need to define ROIs programmatically. You can programmatically define regions in two ways:

- Specify the elements of an ROI descriptor, which are described as follows:
  - **Global rectangle**—Four integers that describe the bounding rectangle containing all of the shapes in the ROI descriptor.
  - **Contours**—Each of the individual shapes that define an ROI, as follows:
    - ID—Specifies if the contour is the external or internal edge of an ROI. If the contour is external, all of the area inside of it is considered part of the ROI. Because external contours are calculated first, internal contours override external contours, giving you the ability to exclude regions inside external contours.
    - **Type**—The shape type of the contour.
    - **Coordinates**—An array containing the coordinates that define the contour.
- Specify regions by providing basic parameters that describe the region you want to define. For example, define a point by providing the x-coordinate and y-coordinate. Define a line by specifying the start and end coordinates. Define a rectangle by specifying the coordinates of the top/left point, bottom/right point, and the rotation angle in thousandths of degrees.

The Region of Interest Conversion VIs convert simple data types—such as points, lines, rectangles, and annuluses—into an ROI descriptor. Use the following VIs to convert an ROI contour encoded by a simple description to an ROI descriptor for that contour:

- <u>IMAQ Convert Point to ROI</u>—Converts a point specified by its x- and y-coordinates.
- <u>IMAQ Convert Line to ROI</u>—Converts a line specified by its start and end points.
- <u>IMAQ Convert Rectangle to ROI</u>—Converts a rectangle specified by its top-left and bottom-right points and rotation angle.
- IMAQ Convert Annulus to ROI—Converts an annulus specified by

its center point, inner and outer radii, and start and end angles.

• <u>IMAQ Convert Rectangle to ROI (Polygon)</u>—Converts a rectangle specified by its top-left and bottom-right points and rotation angle to an ROI descriptor that uses a polygon to represent the rectangle.

Use the following VIs to convert an ROI contour encoded by an ROI descriptor to a simple description for the contour:

- <u>IMAQ Convert ROI to Point</u>—The output point is specified by its x- and y-coordinates.
- <u>IMAQ Convert ROI to Line</u>—The output line is specified by its start and end points.
- <u>IMAQ Convert ROI to Rectangle</u>—The output rectangle is specified by its top-left point, bottom-right point, and rotation angle.
- <u>IMAQ Convert ROI to Annulus</u>—The output annulus is specified by its center point, inner and outer radii, and start and end angles.

## **Defining Regions with Masks**

You can define regions to process with image masks. An image mask is an 8-bit image of the same size as or smaller than the image you want to process. Pixels in the image mask determine if the corresponding pixel in the image to process needs to be processed. If a pixel in the image mask has a value different than 0, the corresponding pixel in the image to process is processed. If a pixel in the image mask has a value of 0, the corresponding pixel in the image to process is left unchanged.

Use masks when you need to make intensity measurements on particles in an image. First, threshold your image to make a new <u>binary image</u>. You can input the binary image or a labeled version of the binary image as an image mask to the intensity measurement function. If you want to make color comparisons, convert the binary image into an ROI descriptor using the <u>IMAQ MaskToROI</u> VI.

## **Measure Grayscale Statistics**

You can measure grayscale statistics in images using light meters or quantitative analysis functions. You can obtain the center of energy for an image with the centroid function.

Use the IMAQ Light Meter (Point) VI to measure the light intensity at a point in the image. Use the IMAQ Light Meter (Line) VI to get the pixel value statistics along a line in the image: mean intensity, standard deviation, minimum intensity, and maximum intensity. Use the IMAQ Light Meter (Rectangle) VI to get the pixel value statistics within a rectangular region in an image.

Use the IMAQ Quantify VI to obtain the following statistics about the entire image or individual regions in the image: mean intensity, standard deviation, minimum intensity, maximum intensity, area, and the percentage of the image that you analyzed. You can specify regions in the image with a labeled image mask. A labeled image mask is a binary image that has been processed so that each region in the image mask has a unique intensity value. Use the IMAQ Label VI to label your image mask.

Use the <u>IMAQ Centroid</u> VI to compute the energy center of the image or of a region within an image.

# **Measure Color Statistics**

Most image processing and analysis functions apply to 8-bit and 16-bit images. However, you can analyze and process individual components of a color image.

Using the IMAQ ExtractColorPlanes VI, you can break down a color image into various sets of primary components, such as RGB (Red, Green, and Blue), HSI (Hue, Saturation, and Intensity), HSL (Hue, Saturation, and Luminance), or HSV (Hue, Saturation, and Value). Each component becomes an 8-bit or 16-bit image that you can process like any other grayscale image. Using the IMAQ ReplaceColorPlane VI, you can reassemble a color image from a set of three 8-bit or 16-bit images, where each image becomes one of the three primary components. The following figures illustrate how 32-bit and 64-bit color images break down into their three primary components.

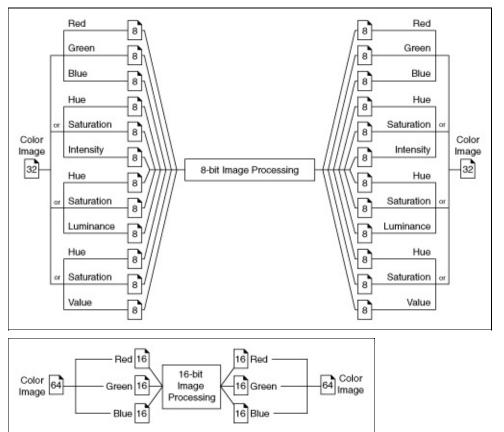

Use the IMAQ ExtractSingleColorPlane VI or the IMAQ ExtractColorPlanes VI to extract the red, green, blue, hue saturation, intensity, luminance, or value plane of a color image into an 8-

bit image.

A color pixel encoded as an unsigned 32-bit integer control can be decomposed into its individual components using the IMAQ IntegerToColorValue VI. You can convert a pixel value represented by its RGB components into the equivalent components for another color model using the IMAQ RGBToColor 2 VI. You can convert components in any other color mode to RGB by using the IMAQ ColorToRGB VI.

## **Comparing Colors**

You can use the color matching capability of NI Vision to compare or evaluate the color content of an image or regions in an image. Complete the following steps to compare colors using color matching:

- 1. Select an image containing the color information that you want to use as a reference. The color information can consist of multiple colors.
- Use the entire image or regions in the image to learn the color information using the <u>IMAQ ColorLearn</u> VI, which outputs a color spectrum that contains a compact description of the color information that you learned. Refer to Chapter 15, *Color Inspection*, of the *NI Vision Concepts Manual* for more information. Use the color spectrum to represent the learned color information for all subsequent matching operations.
- 3. Define an image or multiple regions in an image as the inspection or comparison area.
- 4. Use the IMAQ ColorMatch VI to compare the learned color information to the color information in the inspection regions. This VI returns a score that indicates the closeness of match. You can specify a **Minimum Match Score**, which indicates if there is a match between the input color information and the color in each specified region in the image.
- 5. Use the color matching score as a measure of similarity between the reference color information and the color information in the image regions being compared.

## **Learning Color Information**

When learning color information, choose the color information carefully by specifying an image or regions in an image that contain the color or color set that you want to learn, selecting how detailed you want the color information to be learned, and choosing colors that you want to ignore during matching.

#### Specifying the Color Information to Learn

Because color matching uses only color information to measure similarity, the image or regions in the image representing the object should contain only the significant colors that represent the object, as shown in Figure A. Figure B illustrates an unacceptable region containing background colors.

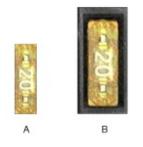

The following sections explain when to learn the color information associated with an entire image, a region in an image, or multiple regions in an image.

#### Using the Entire Image

You can use an entire image to learn the color spectrum that represents the entire color distribution of the image. In a fabric identification application, for example, an entire image can specify the color information associated with a certain fabric type, as shown in the following figure.

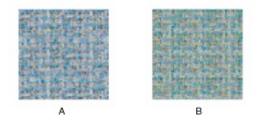

#### Using a Region in the Image

You can select a region in the image to provide the color information for

comparison. A region is helpful for pulling out the useful color information in an image. The following figure shows an example of using a region that contains the color information that is important for the application.

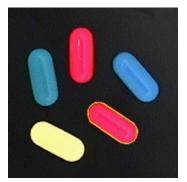

#### Using Multiple Regions in the Image

The interaction of light with an object surface creates the observed color of that object. The color of a surface depends on the directions of illumination and the direction from which the surface is observed. Two identical objects may have different appearances because of a difference in positioning or a change in the lighting conditions.

The following figure shows how light reflects differently off of the 3D surfaces of the fuses, resulting in slightly different colors for identical fuses. Compare the 3-amp fuse in the upper row with the 3-amp fuse in the lower row. The difference in light reflection results in different color spectrums for identical fuses.

If you learn the color spectrum by drawing a region of interest inside the 3-amp fuse in the upper row and then do a color matching for the 3-amp fuse in the upper row, you get a very high match score close to 1000. However, the match score for the 3-amp fuse in the lower row is quite low at around 500. This problem could cause a mismatch for the color matching in a fuse box inspection process.

The color learning algorithm of NI Vision uses a clustering process to find the representative colors from the color information specified by one or multiple regions in the image. To create a representative color spectrum for all 3-amp fuses in the learning phase, draw an ROI around the three amp fuse in the upper row, hold down the <Ctrl> key, and draw another ROI around the 3-amp fuse in the lower row. The new color spectrum represents 3-amp fuses much better and results in high match scores near 800—for both 3-amp fuses. Use as many samples as you want in an image to learn the representative color spectrum for a specified

#### template.

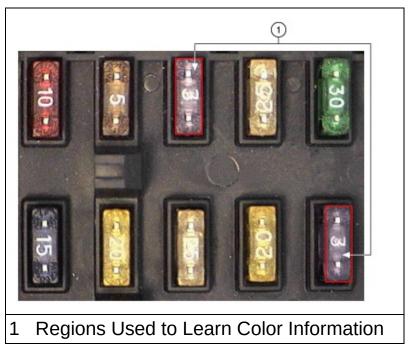

#### **Choosing a Color Representation Sensitivity**

When you learn a color, you need to specify the <u>sensitivity</u> required to specify the color information. An image containing a few, well-separated colors in the color space requires a lower sensitivity to describe the color than an image that contains colors that are close to one another in the color space. Use the **Color Sensitivity** control of the <u>IMAQ ColorLearn</u> VI to specify the granularity you want to use to represent the colors.

#### **Ignoring Learned Colors**

Ignore certain color components in color matching by replacing the corresponding component in the input color spectrum array to -1. For example, by replacing the last component in the color spectrum with -1, the white color is ignored during the color matching process. By replacing the second to last component in the color spectrum, the black color is ignored during the color matching process.

To ignore other color components in color matching, determine the index to the color spectrum by locating the corresponding bins in the color wheel, where each bin corresponds to a component in the color spectrum array. Ignoring certain colors, such as the background color, results in a more accurate color matching score. Ignoring the background color also provides more flexibility when defining the regions of interest in the color matching process. Ignoring certain colors, such as the white color created by glare on a metallic surface, also improves the accuracy of the color matching. Experiment learning the color information about different parts of the images to determine which colors to ignore. Refer to Chapter 15, *Color Inspection*, of the *NI Vision Concepts Manual* for more information about the color wheel and color bins.

# **Performing Particle Analysis**

This section describes how to perform particle analysis on your images. Use particle analysis to find statistical information—such as the area, number, location, and presence of particles. With this information, you can perform many machine vision inspection tasks, such as detecting flaws on silicon wafers or detecting soldering defects on electronic boards. Examples of how particle analysis can help you perform web inspection tasks include locating structural defects on wood planks or detecting cracks on plastic sheets.

The following figure illustrates the steps involved in performing particle analysis.

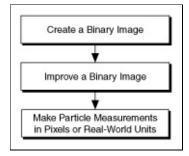

# **Create a Binary Image**

Threshold your grayscale or color image to create a binary image. Creating a binary image separates the objects that you want to inspect from the background. The threshold operation sets the background pixels to 0 in the binary image, while setting the object pixels to a non-zero value. Object pixels have a value of 1 by default, but you can set the object pixels to have any value you choose.

You can use different techniques to threshold your image. If all the objects of interest in your grayscale image fall within a continuous range of intensities and you can specify this threshold range manually, use the IMAQ Threshold VI to threshold your image. If all the objects in your grayscale image are either brighter or darker than your background, you can use one of the automatic thresholding techniques in NI Vision. Complete the following steps to use one of the automatic thresholding techniques:

- 1. Use the <u>IMAQ AutoBThreshold 2</u> VI to select the thresholding technique that automatically determines the optimal threshold range.
- 2. Connect the **Threshold Data** output to the <u>IMAQ MultiThreshold</u> VI, or use the **Lookup Table** output to apply a lookup table to the image using the <u>IMAQ UserLookup</u> VI.

If your grayscale image contains objects that have multiple discontinuous grayscale values, use the IMAQ MultiThreshold VI.

If your grayscale image contains objects whose grayscale values vary within the image due to effects such as light drift, use the <u>IMAQ Local</u> <u>Threshold</u> VI.

If you need to threshold a grayscale image that has nonuniform lighting conditions, such as those resulting from a strong illumination gradient or shadows, use the IMAQ Local Threshold VI. You need to define a pixel window that specifies which neighboring pixels are considered in the statistical calculation. The default window size is 32 × 32. However, the window size should be approximately the size of the smallest object you want to separate from the background. You also need to specify the local thresholding algorithm to use. The local thresholding algorithm options are the Niblack or background correction algorithm. Refer to Chapter 8, *Image Segmentation*, of the *NI Vision Concepts Manual* for more

information about local thresholding.

Automatic thresholding techniques offer more flexibility than simple thresholds based on fixed ranges. Because automatic thresholding techniques determine the threshold level according to the image histogram, the operation is less affected by changes in the overall brightness and contrast of the image than a fixed threshold. Because these techniques are more resistant to changes in lighting, they are well suited for automated inspection tasks.

If you need to threshold a color image, use the <u>IMAQ ColorThreshold</u> VI. You must specify threshold ranges for each of the color planes—either Red, Green, and Blue or Hue, Saturation, and Luminance. The binary image resulting from a color threshold is an 8-bit binary image.

# Improve the Binary Image

After you threshold your image, you may want to improve the resulting binary image with binary morphological functions. You can use primary binary morphology or advanced binary morphology to remove unwanted particles, separate connected particles, or improve the shape of particles. Primary morphology functions work on the image as a whole by processing pixels individually. Advanced morphology operations are built upon the primary morphological operators and work on particles as a whole as opposed to individual pixels. Refer to Chapter 9, *Binary Morphology*, of the *NI Vision Concepts Manual* for lists of which morphology functions are primary and which are advanced.

The advanced morphology functions require that you specify the type of connectivity to use. Connectivity specifies how NI Vision determines if two adjacent pixels belong to the same particle. Use **connectivity-4** when you want NI Vision to consider pixels to be part of the same particle only when the pixels touch along an adjacent edge. Use **connectivity-8** when you want NI Vision to consider pixels to be part of the same particle even if the pixels touch only at a corner. Refer to Chapter 9, *Binary Morphology*, of the *NI Vision Concepts Manual* for more information about connectivity.

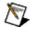

**Note** Use the same type of connectivity throughout your application.

## **Removing Unwanted Particles**

Use the <u>IMAQ RejectBorder</u> VI to remove particles that touch the border of the image. Reject particles on the border of the image when you suspect that the information about those particles is incomplete.

Use the IMAQ RemoveParticle VI to remove large or small particles that do not interest you. You also can use the Erode, Open, and POpen functions in the IMAQ Morphology VI to remove small particles. Unlike the IMAQ RemoveParticle VI, these three functions alter the size and shape of the remaining particles.

Use the hit-miss function of the IMAQ Morphology VI to locate particular configurations of pixels, which you define with a structuring element. Depending on the configuration of the structuring element, the hit-miss function can locate single isolated pixels, cross-shape or longitudinal patterns, right angles along the edges of particles, and other user-specified shapes. Refer to Chapter 9, *Binary Morphology*, of the *NI Vision Concepts Manual* for more information about structuring elements.

If you know enough about the shape features of the particles you want to keep or remove, use the <u>IMAQ Particle Filter 2</u> VI to filter out particles that do not interest you.

## **Separating Touching Particles**

Use watershed transform and binary morphology to separate touching particles in images.

#### **Using Watershed Transform**

Use the IMAQ Danielsson VI to transform the binary image into a grayscale distance map in which each particle pixel is assigned a graylevel value equal to its shortest Euclidean distance from the particle border. Apply the IMAQ Watershed Transform VI to the distance map to find the watershed separation lines. Use the IMAQ Mask VI to superimpose the watershed lines on the original image.

Refer to Chapter 8, *Image Segmentation*, of the *NI Vision Concepts Manual* for more information about segmenting images using a watershed transform.

#### **Using Binary Morphology**

Use the IMAQ Separation VI or apply an erosion or an open function with the IMAQ Morphology VI to separate touching objects. The IMAQ Separation VI is an advanced VI that separates particles without modifying their shapes. However, erosion and open operations alter the shape of all the particles.

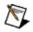

**Note** A separation is a time-intensive operation compared to an erosion, watershed transform, or open operation. Consider using one of the methods other than separation if speed is an issue in your application.

#### **Improving Particle Shapes**

Use the IMAQ FillHole VI to fill holes in the particles. Use the IMAQ Morphology VI to perform a variety of operations on the particles. You can use the Open, Close, POpen, PClose, and AutoM operations to smooth the boundaries of the particles. Open and POpen smooth the boundaries of the particle by removing small isthmuses while Close widens the isthmuses. Close and PClose fill small holes in the particle. AutoM removes isthmuses and fills holes. Refer to Chapter 9, *Binary Morphology*, of the *NI Vision Concepts Manual* for more information about these operations.

## **Make Particle Measurements**

After you create a binary image and improve it, you can make particle measurements. NI Vision can return the measurements in uncalibrated pixels or calibrated real-world units. With these measurements you can determine the location of particles and their shape features. Use the following VIs to perform particle measurements:

- <u>IMAQ Particle Analysis Report</u>—This VI returns the number of particles in an image and an array of reports containing 11 of the most commonly used measurements, including the particle area, bounding rectangle, and center of mass.
- <u>IMAQ Particle Analysis</u>—This VI returns an array containing your choice of up to 80 particle measurements.

Refer to Chapter 10, *Particle Measurements*, of the *NI Vision Concepts Manual* for a list of all the measurements that the IMAQ Particle Analysis VI can return.

# **Performing Machine Vision Tasks**

This section describes how to perform many common machine vision inspection tasks. The most common inspection tasks are detecting the presence or absence of parts in an image and measuring the dimensions of parts to determine if they meet specifications.

Measurements are based on characteristic features of the object represented in the image. Image processing algorithms traditionally classify the type of information contained in an image as edges, surfaces and textures, or patterns. Different types of machine vision algorithms leverage and extract one or more types of information.

Edge detectors and derivative techniques—such as rakes, concentric rakes, and spokes—use edges represented in the image. They locate, with high accuracy, the position of the edge of an object. You can use edge detection to make such measurements as the width of the part, which is a technique called clamping. You also can combine multiple edge locations to compute intersection points, projections, circles, or ellipse fits.

Pattern matching algorithms use edges and patterns. Pattern matching can locate, with very high accuracy, the position of fiducials or characteristic features of the part under inspection. You can combine those locations to compute lengths, angles, and other object measurements.

The robustness of your measurement relies on the stability of your image acquisition conditions. Sensor resolution, lighting, optics, vibration control, part fixture, and general environment are key components of the imaging setup. All elements of the image acquisition chain directly affect the accuracy of the measurements.

The following figure illustrates the basic steps involved in performing machine vision.

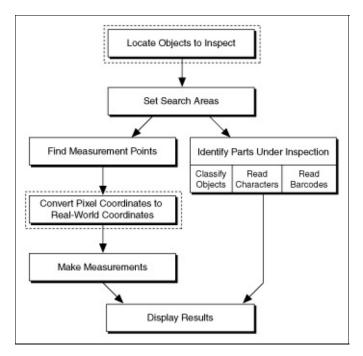

Note Diagram items enclosed with dashed lines are optional steps.

# **Locate Objects to Inspect**

In a typical machine vision application, you extract measurements from ROIs rather than the entire image. To use this technique, the parts of the object you are interested in must always appear inside the ROIs you define.

If the object under inspection is always at the same location and orientation in the images you need to process, defining ROIs is straightforward. Refer to the section of this chapter for information about selecting an ROI.

Often, the object under inspection appears shifted or rotated in the image you need to process, relative to the reference image in which you located the object. When this occurs, the ROIs need to shift and rotate with the parts of the object in which you are interested. For the ROIs to move with the object, you need to define a reference coordinate system relative to the object in the reference image. During the measurement process, the coordinate system moves with the object when the object appears shifted and rotated in the image you need to process. This coordinate system is referred to as the measurement coordinate system. The measurement VIs automatically move the ROIs to the correct position using the position of the measurement coordinate system relative to the reference coordinate system. Refer to Chapter 14, *Dimensional Measurements*, of the *NI Vision Concepts Manual* for information about coordinate systems.

You can build a coordinate transformation using edge detection or pattern matching. The output of the edge detection and pattern matching VIs that build a coordinate transformation are the origin, angle, and axes direction of the coordinate system. Some machine vision VIs take this output and adjust the regions of inspection automatically. You also can use these outputs to move the regions of inspection relative to the object programmatically.

## Using Edge Detection to Build a Coordinate Transformation

You can build a coordinate transformation using two edge detection techniques. Use the IMAQ Find CoordSys (Rect) 2 VI to define a reference coordinate system using one rectangular region. Use the IMAQ Find CoordSys (2 Rects) 2 VI to define a reference coordinate system using two independent rectangular regions. Complete the following steps to build a coordinate transformation using edge detection.

- 1. Specify one or two rectangular regions.
  - a. If you use the IMAQ Find CoordSys (Rect) 2 VI, specify one rectangular ROI that includes part of two straight, nonparallel boundaries of the object, as shown in the following figure. This rectangular region must be large enough to include these boundaries in all the images you want to inspect.

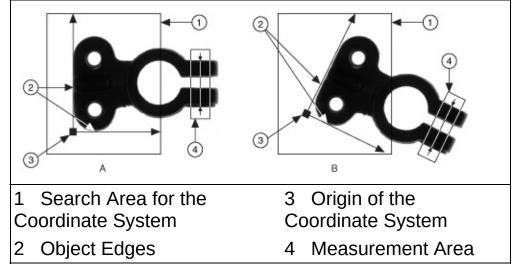

b. If you use the IMAQ Find CoordSys (2 Rects) 2 VI, specify two rectangular ROIs, each containing one separate, straight boundary of the object, as shown in the following figure. The boundaries cannot be parallel. The regions must be large enough to include the boundaries in all the images you want to inspect.

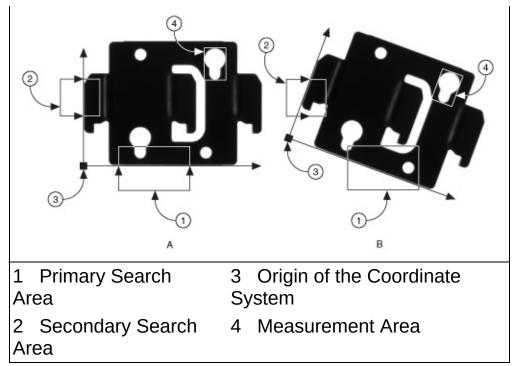

- 2. Choose the parameters you need to locate the edges on the object.
- 3. Choose the coordinate system axis direction.
- 4. Choose the results that you want to overlay onto the image.
- 5. Choose the mode for the VI. To build a coordinate transformation for the first time, set mode to **Find Reference**. To update the coordinate transformation in subsequent images, set this mode to **Update CoordSys**.

# Using Pattern Matching to Build a Coordinate Transformation

You can build a coordinate transformation using pattern matching. Use the <u>IMAQ Find CoordSys (Pattern) 2</u> VI to define a reference coordinate system based on the location of a reference feature. Use this technique when the object under inspection does not have straight, distinct edges. Complete the following steps to build a coordinate transformation using pattern matching:

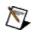

**Note** The object can rotate 360° in the image using this technique if you use rotation-invariant pattern matching.

- 1. Define a template that represents the part of the object that you want to use as a reference feature.
- 2. Define a rectangular search area in which you expect to find the template.
- 3. Choose the **Match Mode**. Select **Rotation Invariant** when you expect your template to appear rotated in the inspection images. Otherwise, select **Shift Invariant**.
- 4. Choose the results that you want to overlay onto the image.
- 5. Choose the mode for the VI. To build a coordinate transformation for the first time, set mode to **Find Reference**. To update the coordinate transformation in subsequent images, set this mode to **Update CoordSys**.

## Choosing a Method to Build the Coordinate Transformation

The flowchart in the following figure guides you through choosing the best method for building a coordinate transformation for your application.

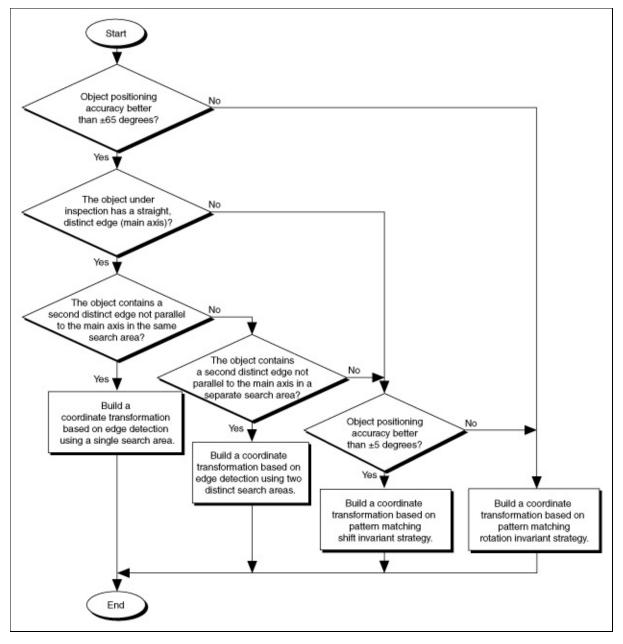

# **Set Search Areas**

Select ROIs in your images to limit the areas in which you perform your processing and inspection. You can <u>define ROIs</u> interactively or programmatically.

# **Defining Regions Interactively**

The following table shows which ROI to use with a given measurement VI.

| ROI      | Measurement VI                                                            |
|----------|---------------------------------------------------------------------------|
| <b>-</b> | IMAQ Find Pattern 2IMAQ Clamp Horizontal Max<br>IMAQ Clamp Horizontal Min |
|          | IMAQ Clamp Vertical Max                                                   |
|          | IMAQ Clamp Vertical Min<br>IMAQ Find Edge                                 |
|          | IMAQ Find Straight Edges                                                  |
| Annulus  | IMAQ Find Circular Edge<br>IMAQ Find Concentric Edge                      |

# **Defining Regions Programmatically**

When you design an automated application, you need to define ROIs programmatically. You can programmatically define regions in two ways:

- Specify the elements of the ROI descriptor.
- Specify regions by providing basic parameters that describe the region you want to define. You can specify a rotated rectangle by providing the coordinates of the top-left point, bottom-right point, and the rotation angle. You can specify an annulus by providing the coordinates of the center, inner radius, outer radius, start angle, and end angle. You can specify a point by setting its x-coordinates and y-coordinates. You can specify a line by setting the coordinates of the start and end points.

# **Find Measurement Points**

After you set regions of inspection, you can locate points within those regions on which you can base measurements. You can locate measurement points using edge detection, pattern matching, color pattern matching, and color location.

# **Finding Features Using Edge Detection**

Discontinuities in an image typically represent abrupt changes in pixel intensity values, which characterize the boundaries of objects. Use the edge detection tools to identify and locate sharp discontinuities in an image.

#### **Finding Lines or Circles**

If you want to find points along the edge of an object and find a line describing the edge, use the <u>IMAQ Find Edge</u>, <u>IMAQ Find Straight</u> <u>Edges</u>, and <u>IMAQ Find Concentric Edge</u> VIs. The IMAQ Find Edge and IMAQ Find Straight Edges VIs find edges based on rectangular search areas, as shown in the following figure. The IMAQ Find Concentric Edge VI finds edges based on annular search areas.

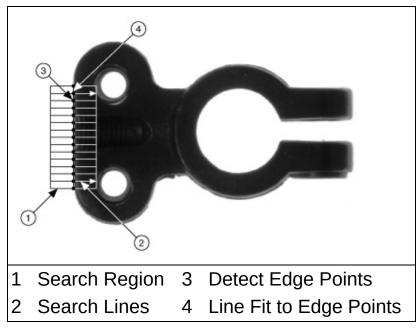

If you want to find points along a circular edge and find the circle that best fits the edge, as shown in the following figure, use the <u>IMAQ Find</u> <u>Circular Edge</u> VI.

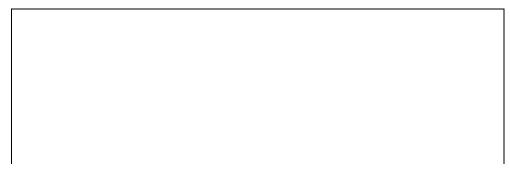

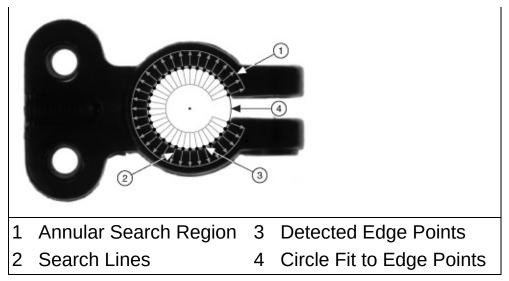

The IMAQ Find Edge and IMAQ Find Concentric Edge VIs locate the intersection points between a set of search lines within the search region and the edge of an object. Specify the separation between the lines that the VIs use to detect edges. The VIs determine the intersection points based on their contrast, width, and steepness. The software calculates a best-fit line with outliers rejected or a best-fit circle through the points it found. The VIs return the coordinates of the edges found.

## Finding Edge Points Along One Search Contour

Use the IMAQ Simple Edge VI and the IMAQ Edge Tool 2 VI to find edge points along a contour. You can find the first edge, last edge, or all edges along the contour. Use IMAQ Simple Edge when your image contains little noise and the object and background are clearly differentiated. Otherwise, use the IMAQ Edge Tool 2 VI.

The IMAQ Simple Edge VI requires you to input the coordinates of the points along the search contour. Use the <u>IMAQ ROIProfile</u> VI to obtain the coordinates from the ROI descriptor of the contour. If you have a straight line, use the <u>IMAQ GetPointsOnLine</u> VI to obtain the points along the line instead of using an ROI descriptor.

IMAQ ROIProfile and IMAQ GetPointsOnLine determine the edge points based on their contrast and slope. You can specify if you want to find the edge points using subpixel accuracy.

## Finding Edge Points Along Multiple Search Contours

Use the IMAQ Rake 2, IMAQ Spoke 2, and IMAQ Concentric Rake 2 VIs to find edge points along multiple search contours. Pass in an ROI

descriptor to define the search region for these VIs.

IMAQ Rake works on a rectangular search region. The search lines are drawn parallel to the orientation of the rectangle. Control the number of search lines in the region by specifying the distance, in pixels, between each line. Specify the search direction as left to right or right to left for a horizontally oriented rectangle. Specify the search direction as top to bottom or bottom to top for a vertically oriented rectangle.

IMAQ Spoke 2 works on an annular search region, scanning the search lines that are drawn from the center of the region to the outer boundary and that fall within the search area. Control the number of lines in the region by specifying the angle, in degrees, between each line. Specify the search direction as either going from the center outward or from the outer boundary to the center.

IMAQ Concentric Rake 2 works on an annular search region. The concentric rake is an adaptation of the rake to an annular region. Edge detection is performed along search lines that occur in the search region and that are concentric to the outer circular boundary. Control the number of concentric search lines that are used for the edge detection by specifying the radial distance between the concentric lines in pixels. Specify the direction of the search as either clockwise or counterclockwise.

# **Finding Points Using Pattern Matching**

The pattern matching algorithms in NI Vision measure the similarity between an idealized representation of a feature, called a template, and the feature that may be present in an image. A feature is a specific pattern of pixels in an image. Pattern matching returns the location of the center of the template and the template orientation. Complete the following generalized steps to find features in an image using pattern matching:

- 1. Define a reference or fiducial pattern to use as a template image.
- 2. Use the reference pattern to train the pattern matching algorithm using the <u>IMAQ Learn Pattern 2</u> VI.
- 3. Define an image or an area of an image as the search area. A small search area can reduce the time to find the features.
- 4. Set the tolerances and parameters to specify how the algorithm operates at run time using the <u>IMAQ Setup Match Pattern 2</u> VI.
- 5. Test the search algorithm on test images using the <u>IMAQ Match</u> <u>Pattern 2</u> VI.
- 6. Verify the results using a ranking method.

## **Defining and Creating Effective Template Images**

The selection of an effective template image plays a critical part in obtaining good results. Because the template image represents the pattern that you want to find, make sure that all the important and unique characteristics of the pattern are well defined in the image.

Several factors are critical in creating a template image. These critical factors include symmetry, feature detail, positional information, and background information.

## Symmetry

A rotationally symmetric template, shown in Figure A, is less sensitive to changes in rotation than one that is rotationally asymmetric. A rotationally symmetric template provides good positioning information but no orientation information. Figure B shows an example of a rotationally asymmetric template.

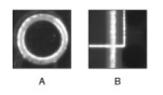

#### Feature Detail

A template with relatively coarse features, shown in Figure B, is less sensitive to variations in size and rotation than a model with fine features, shown in Figure A. However, the model must contain enough detail to identify the feature.

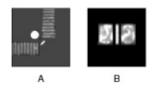

## **Positional Information**

A template with strong edges in both the x- and y-directions is easier to locate. Figure A shows an example of a template with edges in both the x- and y-directions. Figure B shows an example of a template with edges only in the x-direction.

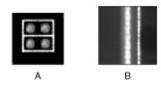

## **Background Information**

Unique background information in a template improves search performance and accuracy. Figure A shows a template that contains very little background information. Figure B shown a template that contains a larger amount of background information that can be used to separate the template from other possible matches.

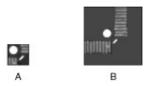

## **Training the Pattern Matching Algorithm**

After you create a good template image, the pattern matching algorithm has to learn the important features of the template. Use the IMAO Learn Pattern 2 VI to learn the template. The learning process depends on the type of matching that you expect to perform. If you do not expect the instance of the template in the image to rotate or change its size, the pattern matching algorithm has to learn only those features from the template that are necessary for shift-invariant matching. However, if you want to match the template at any orientation, the learning process must consider the possibility of arbitrary orientations. Use the IMAQ Setup Learn Pattern 2 VI to specify which type of learning mode to use. You can provide a mask to the IMAQ Learn Pattern 2 VI that specifies a pixel area in the image for the learning algorithm to ignore. You can mask portions of the template that vary between inspection images so that the areas are ignored during the matching process to make the overall pattern matching more robust. The mask must be an image the same size as the template image. If you provide a mask to the IMAQ Learn Pattern 2 VI, the VI only learns the pixels in the template that have corresponding pixels in the mask with a value of 0. Mask pixels with a value other than 0 are ignored. Do not use a mask if you want to learn the entire template.

The learning process is usually time intensive because the algorithm attempts to find unique features of the template that allow for fast, accurate matching. The learning mode you choose also affects the speed of the learning process. Learning the template for shift-invariant matching is faster than learning for rotation-invariant matching. You also can save time by training the pattern matching algorithm offline and then saving the template image using the IMAQ Write Image and Vision Info File 2 instance of the IMAQ Write File 2 VI.

#### **Defining a Search Area**

Two equally important factors define the success of a pattern matching algorithm: accuracy and speed. You can define a search area to reduce ambiguity in the search process. For example, if your image has multiple instances of a pattern and only one of them is required for the inspection task, the presence of additional instances of the pattern can produce incorrect results. To avoid this, reduce the search area so that only the required pattern lies within the search area.

The time required to locate a pattern in an image depends on both the template size and the search area. By reducing the search area, you can

reduce the required search time. Increasing the template size can improve the search time, but doing so reduces match accuracy if the larger template includes an excess of background information.

In many inspection applications, you have general information about the location of the fiducial. Use this information to define a search area. For example, in a typical component placement application, each printed circuit board (PCB) being tested may not be placed in the same location with the same orientation. The location of the PCB in various images can move and rotate within a known range of values, as illustrated in the following figure. Figure A shows the template used to locate the PCB in the image. Figure B shows an image containing a PCB with a fiducial you want to locate. Notice the search area around the fiducial. If you know before the matching process begins that the PCB can shift or rotate in the image within a fixed range—as shown in Figure C and Figure D, respectively—you can limit the search for the fiducial to a small region of the image.

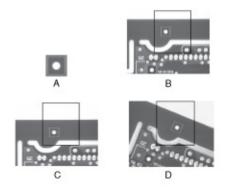

## **Setting Matching Parameters and Tolerances**

Every pattern matching algorithm makes assumptions about the images and pattern matching parameters used in machine vision applications. These assumptions work for a high percentage of the applications. However, there may be applications in which the assumptions used in the algorithm are not optimal. Knowing your particular application and the images you want to process is useful in selecting the pattern matching parameters. Use the IMAQ Setup Match Pattern 2 VI to set the following parameters that influence the NI Vision pattern matching algorithm: Match Mode, Minimum Contrast, and Rotation Angle Ranges.

#### Match Mode

Set the match mode to control how the pattern matching algorithm treats

the template at different orientations. If you expect the orientation of valid matches to vary less than  $\pm 5^{\circ}$  from the template, set the **Match Mode** control to **Shift Invariant**. Otherwise, set **Match Mode** to **Rotation Invariant**. Shift-invariant matching is faster than rotation-invariant matching.

## **Minimum Contrast**

The pattern matching algorithm ignores all image regions in which contrast values fall below a set minimum contrast value. Contrast is the difference between the smallest and largest pixel values in a region. Set the **Minimum Contrast** control to slightly below the contrast value of the search area with the lowest contrast.

You can set the minimum contrast to potentially increase the speed of the pattern matching algorithm. If the search image has high contrast overall but contains some low contrast regions, set a high minimum contrast value to exclude all areas of the image with low contrast. Excluding these areas significantly reduces the area in which the pattern matching algorithm must search. However, If the search image has low contrast throughout, set a low minimum contrast to ensure that the pattern matching algorithm looks for the template in all regions of the image.

## **Rotation Angle Ranges**

If you know that the pattern rotation is restricted to a certain range—for example, between –15° and 15°—provide this restriction information to the pattern matching algorithm in the **Rotation Angle Ranges** control. This information improves your search time because the pattern matching algorithm looks for the pattern at fewer angles. Refer to Chapter 12, *Pattern Matching*, of the *NI Vision Concepts Manual* for information about pattern matching.

#### **Testing the Search Algorithm on Test Images**

To determine if your selected template or reference pattern is appropriate for your machine vision application, test the template on a few test images by using the <u>IMAQ Match Pattern 2</u> VI. These test images should reflect the images generated by your machine vision application during true operating conditions. If the pattern matching algorithm locates the reference pattern in all cases, you have selected a good template. Otherwise, refine the current template, or select a better template until both training and testing are successful.

#### Using a Ranking Method to Verify Results

The manner in which you interpret the <u>IMAQ Match Pattern 2</u> VI results depends on your application. For typical alignment applications, such as finding a fiducial on a wafer, the most important information is the position and location of the best match. Use the **Position** and **Bounding Box** elements of the **Matches** indicator to get the position and location of a match.

In inspection applications, such as optical character verification (OCV), the score of the best match is more useful. The score of a match returned by the pattern matching algorithm is an indicator of the closeness between the original pattern and the match found in the image. A high score indicates a very close match, while a low score indicates a poor match. The score can be used as a gauge to determine if a printed character is acceptable. Use the **Score** element of the **Matches** indicator to get the score corresponding to a match.

# **Finding Points Using Geometric Matching**

The geometric matching algorithm in NI Vision locates regions in a grayscale image that match a model, or template, of a reference pattern. Geometric matching is specialized to locate templates that are characterized by distinct geometric or shape information. Geometric matching finds template matches regardless of lighting variation, blur, noise, occlusion, and geometric transformations such as shifting, rotation, or scaling of the template. Geometric matching returns the location of the center of the template, the template orientation, and the scale of the template.

Complete the following generalized steps to find features in an image using geometric matching.

- 1. Define a reference or fiducial pattern to use as a template image.
- Use the reference pattern to train the geometric matching algorithm using the NI Vision Template Editor. Select Start»All Programs»National Instruments»Vision»Template Editor to launch the NI Vision Template Editor.
- 3. Define an image or an area of an image as the search area. A small search area can reduce the time to find the features.
- 4. Set the tolerances and parameters to specify how the algorithm operates at run time using the <u>IMAQ Setup Match Geometric</u> <u>Pattern</u> VI.
- 5. Test the search algorithm on test images using the <u>IMAQ Match</u> <u>Geometric Pattern</u> VI.

#### **Defining and Creating Effective Template Images**

The selection of an effective template image plays a critical part in obtaining good results. Because the template image represents the pattern that you want to find, make sure that all the important and unique characteristics of the pattern are well defined in the image.

The geometric matching algorithm is optimized for locating objects with good geometric information. The following figures show examples of template images with good geometric or shape information.

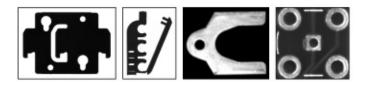

Geometric matching is not suited for template images that are predominantly defined by grayscale or texture information. The following figure shows examples of template images that do not have good geometric information. The template image in Figure A is characterized by the grayscale or texture information in the image. Figure B contains too many edges and will dramatically increase the time geometric matching takes to locate the template in an image.

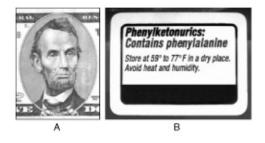

#### **Training the Geometric Matching Algorithm**

After you create a good template image, the geometric matching algorithm has to learn the important features of the template. Use the NI Vision Template Editor to select the important features in the template. Geometric matching uses the curves found in the template image as the basis for the features that are used for matching. Use the NI Vision Template Editor to remove noisy or unimportant curves from the template image and keep only those curves that are important to locate the template in the image.

The template image of a pacemaker is shown in Figure A. Figure B shows all the curves that are found in the template image. These images are comprised of curves that are good for matching, such as those along the boundary of the pacemaker, as well as noisy or unimportant curves, such as those found around the barcode and areas of reflection in the image. If you learn the template with the unimportant curves, the geometric matching algorithm will treat these curves as important features that must be found within a valid match region. You can make the matching process more reliable by removing these curves before learning the template. Figure C shows the curves that are used to learn

the template after the unimportant curves have been removed using the NI Vision Template Editor.

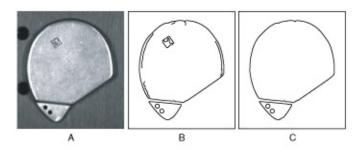

Once the template image is trained, you can save the template to a file from within the NI Vision Template Editor. Use the <u>IMAQ Read Image and</u> <u>Vision Info</u> VI to read the template file within your application.

Refer to the *NI Vision Template Editor Help* for more information about training the Geometric Matching algorithm.

#### **Setting Matching Parameters and Tolerances**

The geometric matching algorithm makes assumptions about the images and geometric matching parameters used in machine vision applications. These assumptions work for a high percentage of the applications. However, there may be applications in which the assumptions used in the algorithm are not optimal. Knowing your particular application and the images you want to process is useful in selecting the pattern matching parameters. Use the IMAQ Setup Match Geometric Pattern VI to set the following parameters that influence the NI Vision geometric matching algorithm: match mode, rotation angle ranges, scale ranges, and occlusion ranges.

#### Match Mode

Set the match mode to control the conditions under which the geometric matching algorithm finds the template matches. If you expect the orientation of the valid matches to vary more than  $\pm 5^{\circ}$  from the template, enable the **Rotation** option within **Match Mode**. If you expect the size of the valid matches to change more than  $\pm 5\%$ , enable the **Scale** option within **Match Mode**. If you expect the valid matches to be partially covered or missing, enable the **Occlusion** option in **Match Mode**. Disabling any of these options or limiting their ranges decreases the search time.

#### **Rotation Angle Ranges**

If you know the pattern is restricted to a certain range—for example, between  $-15^{\circ}$  and  $15^{\circ}$  provide this restriction information to the geometric matching algorithm by setting the **Rotation Angle (degrees)** option in the **Range Settings** control. This information improves your search time because the geometric matching algorithm looks for the pattern at fewer angles.

## Scale Factor Ranges

When the **Scale** option in **Match Mode** is enabled, geometric matching searches for occurrences of the template in the image regardless of whether valid matches are of a different size. The default scale range is 75% to 125%. If you know that the scale range of the valid matches is restricted to a certain range—for example, between 90% and 110%— provide this restriction information to the geometric matching algorithm by setting the **Scale Factor (%)** option within the **Range Settings** control.

## **Occlusion Ranges**

When the **Occlusion** option in **Match Mode** is enabled, geometric matching searches for occurrences of the template in the image, allowing for a specified percentage of the template to be occluded. The default occlusion range is 0% to 25%. If you know that the occlusion range of the valid matches is restricted to a certain range—for example, between 0% and 10%—provide this restriction information to the geometric matching algorithm by setting the **Occlusion (%)** option within the **Range Settings** control.

Refer to the Chapter 13, *Geometric Matching*, of the *NI Vision Concepts Manual* for more information about geometric matching.

## Testing the Search Algorithm on Test Images

To determine if your selected template or reference pattern is appropriate for your machine vision application, test the template on a few test images by using the IMAQ Match Geometric Pattern VI. These test images should reflect the images generated by your machine vision application during true operating conditions. If the geometric matching algorithm locates the reference pattern in all cases, you have selected a good template. Otherwise, refine the current template, or select a better template until both training and testing are successful.

## **Using Multiple Template Images**

Complete the following steps if your application requires locating multiple

template images in a target image.

- 1. Use the methods described in <u>Defining and Creating Effective</u> <u>Template Images</u> and <u>Training the Geometric Matching Algorithm</u> to create and train each template image.
- 2. Use the <u>IMAQ Learn Multiple Geometric Patterns</u> VI to combine the templates you trained in the previous step into a Multiple Geometric Template.

If you want to perform the learning process off-line, use the <u>IMAQ Write</u> <u>Multiple Geometric Template</u> VI to save to file the multiple geometric templates created by this step. Use the <u>IMAQ Read Multiple Geometric</u> <u>Template</u> VI to read the multiple geometric template file within your application during the matching process.

- 1. Use the methods described in <u>Setting Matching Parameters and</u> <u>Tolerances</u> to define how each template matches the target image.
  - Note Even though the parameters that you create in this step are used only during the match phase, you can pass these parameters to the IMAQ Learn Multiple Geometric Patterns VI during the learn phase. Doing this stores these parameters in the multiple geometric template, and they will be saved to file when you save the multiple geometric template. When you read the multiple geometric template file within your application, it will be part of the multiple geometric template, and will be used during the matching process. If you wish to override some of these parameters during the matching process, you can do so by passing the overriding parameters to the IMAQ Match Multiple <u>Geometric Patterns</u> VI.
- 2. Test the multiple template search algorithm on test images using the IMAQ Match Multiple Geometric Patterns VI to match all of the templates. The importance of this step is for the same reason explained in <u>Testing the Search Algorithm on Test Images</u>.

# **Finding Points Using Color Pattern Matching**

Color pattern matching algorithms provide a quick way to locate objects when color is present. Use color pattern matching if your images have the following qualities:

- The object you want to locate has color information that is very different from the background, and you want to find a very precise location of the object in the image.
- The object to locate has grayscale properties that are very difficult to characterize or that are very similar to other objects in the search image. In such cases, grayscale pattern matching can give inaccurate results. If the object has color information that differentiates it from the other objects in the scene, color provides the machine vision software with the additional information to locate the object.

Color pattern matching returns the location of the center of the template and the template orientation. Complete the following general steps to find features in an image using color pattern matching:

- 1. Define a reference or fiducial pattern in the form of a template image.
- 2. Use the reference pattern to train the color pattern matching algorithm using the <u>IMAQ Setup Learn Color Pattern</u> VI.
- 3. Define an image or an area of an image as the search area. A small search area can reduce the time to find the features.
- 4. Set the Feature Mode control to Color and Shape.
- 5. Set the tolerances and parameters to specify how the algorithm operates at run time using the <u>IMAQ Setup Match Color Pattern</u> VI.
- 6. Test the search tool on test images using the <u>IMAQ Match Color</u> <u>Pattern</u> VI.
- 7. Verify the results using a ranking method.

## **Defining and Creating Good Color Template Images**

The selection of a good template image plays a critical part in obtaining accurate results with the color pattern matching algorithm. Because the template image represents the color and the pattern that you want to find, make sure that all the important and unique characteristics of the pattern

are well defined in the image.

Several factors are critical in creating a template image. These critical factors include color information, symmetry, feature detail, positional information, and background information. Refer to <u>Defining and Creating</u> <u>Effective Template Images</u> for more information about some of these factors.

## **Color Information**

A template with colors that are unique to the pattern provides better results than a template that contains many colors, especially colors found in the background or other objects in the image.

## Symmetry

A rotationally symmetric template in the luminance plane is less sensitive to changes in rotation than one that is rotationally asymmetric.

## Feature Detail

A template with relatively coarse features is less sensitive to variations in size and rotation than a model with fine features. However, the model must contain enough detail to identify it.

## **Positional Information**

A color template whose luminance plane contains strong edges in both the x- and y- directions is easier to locate.

## **Background Information**

Unique background information in a template improves search performance and accuracy during the grayscale pattern matching phase. This requirement could conflict with the color information requirement of color pattern matching because background colors may interfere with the color location phase. Avoid this problem by choosing a template with sufficient background information for grayscale pattern matching while specifying the exclusion of the background color during the color location phase. Refer to Training the Color Pattern Matching Algorithm for more information about how to ignore colors.

## **Training the Color Pattern Matching Algorithm**

After you have created a good template image, the color pattern matching algorithm needs to learn the important features of the template. The learning process depends on the type of matching that you expect to

perform. By default, the color pattern matching algorithm learns only those features from the template that are necessary for shift-invariant matching. However, if you want to match the template at any orientation, the learning process must consider the possibility of arbitrary orientations.

Use the <u>IMAQ Setup Learn Color Pattern</u> VI to specify which type of learning mode to use. Then use the <u>IMAQ Learn Color Pattern</u> VI to learn the template.

Exclude colors in the template that you are not interested in using during the search phase. Ignore colors that make your template difficult to locate. When a template differs from several regions of the search image by only its primary color or colors, consider ignoring the predominant common color to improve search performance. Typically, the predominant color is the background color of the template.

Use the IMAQ Setup Learn Color Pattern VI to ignore colors. You can ignore certain predefined colors by using the **Ignore Black and White** control. To ignore other colors, first learn the colors to ignore using the <u>IMAQ ColorLearn</u> VI. Then set the **Ignore Color Spectra** control of the IMAQ Setup Learn Color Pattern VI to the resulting color spectrum.

The learning process is time-intensive because the algorithm attempts to find unique features of the template that allow for fast, accurate matching. However, you can train the pattern matching algorithm offline, and save the template image using the <u>IMAQ Write Image and Vision Info File 2</u> instance of the <u>IMAQ Write File 2</u> VI.

#### **Defining a Search Area**

Two equally important factors define the success of a color pattern matching algorithm, accuracy and speed. You can define a search area to reduce ambiguity in the search process. For example, if your image has multiple instances of a pattern and only one instance is required for the inspection task, the presence of additional instances of the pattern can produce incorrect results. To avoid this, reduce the search area so that only the required pattern lies within the search area. For instance, in the fuse box inspection example, use the location of the fuses to be inspected to define the search area. Because the inspected fuse box may not be in the exact location or have the same orientation in the image as the previous one, the search area you define should be large enough to accommodate these variations in the position of the box. The following figure shows how search areas can be selected for different objects.

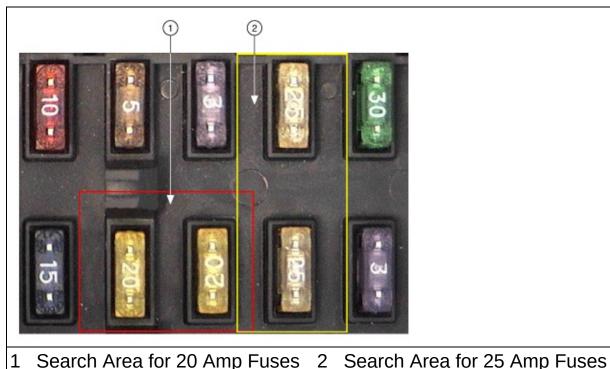

The time required to locate a pattern in an image depends on both the template size and the search area. By reducing the search area, you can reduce the required search time. Increasing the template size can improve the search time, but doing so reduces match accuracy if the larger template includes an excess of background information.

## **Setting Matching Parameters and Tolerances**

Every color pattern matching algorithm makes assumptions about the images and color pattern matching parameters used in machine vision applications. These assumptions work for a high percentage of the applications. However, there may be applications in which the assumptions used in the algorithm are not optimal. In such cases you must modify the color pattern matching parameters. Knowing your particular application and the images you want to process is useful in selecting the pattern matching parameters. Use the IMAQ Setup Match Color Pattern VI to set the following parameters that influence color pattern matching: color sensitivity, search strategy, color score weight, ignore colors, minimum contrast, and rotation angle ranges.

## **Color Sensitivity**

Use the color sensitivity to control the granularity of the color information

in the template image. If the background and objects in the image contain colors that are very close to colors in the template image, use a higher color sensitivity setting. A higher sensitivity setting distinguishes colors with very close hue values. Three color sensitivity settings are available in NI Vision: low, medium, and high. Use the default low setting if the colors in the template are very different from the colors in the background or other objects that you are not interested in. Increase the color sensitivity settings as the color differences decrease. Use the **Color Sensitivity** control of the IMAQ Setup Match Color Pattern VI to set the color sensitivity. Refer to Chapter 15, *Color Inspection*, of the *NI Vision Concepts Manual* for more information about color sensitivity.

#### Search Strategy

Use the search strategy to optimize the speed of the color pattern matching algorithm. The search strategy controls the step size, subsampling factor, and percentage of color information used from the template.

Choose from these strategies:

• **Conservative**—Uses a very small step size, the least amount of subsampling, and all the color information present in the template. The conservative strategy is the most reliable method to look for a template in any image at potentially reduced speed.

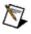

**Note** Use the conservative strategy if you have multiple targets located very close to each other in the image.

- **Balanced**—Uses values in between the aggressive and conservative strategies.
- **Aggressive**—Uses a large step size, a lot of subsampling, and all the color spectrum information from the template.
- Very Aggressive—Uses the largest step size, the most subsampling, and only the dominant color from the template to search for the template. Use this strategy when the color in the template is almost uniform, the template is well contrasted from the background and there is a good amount of separation between different occurrences of the template in the image. This strategy is the fastest way to find templates in an image.

Decide on the best strategy by experimenting with the different options. Use the **Search Strategy** control to select a search strategy.

#### **Color Score Weight**

When you search for a template using both color and shape information, the color and shape scores generated during the match process are combined to generate the final color pattern matching score. The color score weight determines the contribution of the color score to the final color pattern matching score. If the color information of the templates is superior to the shape information of the template, set the weight higher. For example, if you use a weight of 1000, the algorithm finds each match by using both color and shape information and then ranks the matches based entirely on their color scores. If the weight is 0, the matches are still found using color and shape information, but they are ranked based entirely on their shape scores. Use the **Color Score Weight** control to set the color score weight.

#### **Minimum Contrast**

Use the minimum contrast to increase the speed of the color pattern matching algorithm. The color pattern matching algorithm ignores all image regions where grayscale contrast values fall beneath a minimum contrast value. Use the **Minimum Contrast** control to set the minimum contrast. Refer to <u>Setting Matching Parameters and Tolerances</u> for more information about minimum contrast.

#### **Rotation Angle Ranges**

Refer to <u>Setting Matching Parameters and Tolerances</u> for information about rotation angle ranges.

#### **Testing the Search Algorithm on Test Images**

Refer to <u>Testing the Search\_Algorithm on Test Images</u> for information about testing the search algorithm.

# **Finding Points Using Color Location**

Color location algorithms provide a quick way to locate regions in an image with specific colors. Use color location when your application has the following characteristics:

- Requires the location and the number of regions in an image with their specific color information
- Relies on the cumulative color information in the region instead of the color arrangement in the region
- Does not require the orientation of the region
- Does not always require the location with subpixel accuracy
- Does not require shape information for the region

Complete the following general steps to find features in an image using color location:

- 1. Define a reference pattern in the form of a template image.
- 2. Use the reference pattern to train the color location algorithm Using the IMAQ Learn Color Pattern VI.
- 3. Define an image or an area of an image as the search area. A small search area can reduce the time to find the features.
- 4. Set the Feature Mode control of the <u>IMAQ Setup Learn Color</u> Pattern VI to Color.
- 5. Set the tolerances and parameters to specify how the algorithm operates at run time using the <u>IMAQ Setup Match Color Pattern</u> VI.
- 6. Test the color location algorithm on test images using the <u>IMAQ Match Color Pattern</u> VI.
- 7. Verify the results using a ranking method.

You can save the template image using the <u>IMAQ Write Image and Vision</u> <u>Info File 2</u> instance of the <u>IMAQ Write File 2</u> VI.

# **Convert Pixel Coordinates to Real-World Coordinates**

The measurement points you located with edge detection and pattern matching are in pixel coordinates. If you need to make measurements using real-world units, use the <u>IMAQ Convert Pixel to Real World</u> VI to convert the pixel coordinates into real-world units.

# **Make Measurements**

You can make different types of measurements either directly from the image or from points that you detect in the image.

## **Making Distance Measurements**

Use <u>Measure Distances</u> VIs to measure the separation between two edges in a rectangular search region. Specify the parameters for edge detection and the separation between the search lines that you want to use within the search region to find the edges.

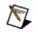

**Note** Use the <u>IMAQ Select Rectangle</u> VI to generate a valid input search region for the clamp VIs.

First the VIs use the rake function to detect points along two edges of the object under inspection. Then the VIs compute the distance between the points detected on the edges along each search line of the rake. The VIs return the largest or smallest distance in either the horizontal or vertical direction, and they output the coordinates of all the edge points that they find.

The following list describes the available clamp VIs:

- <u>IMAQ Clamp Horizontal Max</u>—Measures the largest horizontal separation between two edges in a rectangular search region.
- <u>IMAQ Clamp Horizontal Min</u>—Finds the smallest horizontal separation between two vertically oriented edges.
- <u>IMAQ Clamp Vertical Max</u>—Finds the largest vertical separation between two horizontally oriented edges.
- <u>IMAQ Clamp Vertical Min</u>—Finds the smallest vertical separation between two horizontally oriented edges.

Use the <u>IMAQ Point Distances</u> VI to compute the distances between consecutive pairs of points in an array of points. You can obtain these points from the image using any one of the feature detection methods described in <u>Find Measurement Points</u>.

## Making Analytic Geometry Measurements

Use the following VIs to make geometrical measurements from the points you detect in the image:

- <u>IMAQ Fit Line</u>—Fits a line to a set of points and computes the equation of the line.
- <u>IMAQ Fit Circle 2</u>—Fits a circle to a set of at least three points and computes its area, perimeter and radius.
- <u>IMAQ Fit Ellipse 2</u>—Fits an ellipse to a set of at least six points and computes its area, perimeter, and the lengths of its major and minor axis.
- <u>IMAQ Lines Intersection</u>—Finds the angle and point of intersection of two lines specified by their start and end points.
- <u>IMAQ Perpendicular Line</u>—Finds the perpendicular line and distance from a point to a line.
- <u>IMAQ Bisecting Line</u>—Finds the line that bisects the angle formed by two lines.
- <u>IMAQ Mid Line</u>—Finds the line that is midway between a point and a line and is parallel to the line.
- <u>IMAQ Polygon Area</u>—Calculates the area of a polygon specified by its vertex points.

## Making Instrument Reader Measurements

Use the following VIs to make measurements based on the values obtained by meter and LCD readers:

- Use the <u>IMAQ Get Meter</u> or <u>IMAQ Get Meter 2</u> VIs to calibrate a meter or gauge that you want to read.
- IMAQ Get Meter calibrates the meter using the initial position and full-scale position of the needle. This VI calculates the position of the base of the needle and the arc traced by the tip of the needle.
- IMAQ Get Meter 2 calibrates the meter using three points on the meter: the base of the needle, the tip of the needle at its initial position, and the tip of the needle at its full-scale position. This VI calculates the position of the points along the arc covered by the tip of the needle.
- Use the <u>IMAQ Read Meter</u> VI to read the position of the needle using the base of the needle and the array of points on the arc traced by the tip of the needle.
- Use the <u>IMAQ Get LCD ROI</u> VI to calculate the ROI around each digit in an LCD or LED. To find the area of each digit, all the segments of the indicator must be activated.
- Use the <u>IMAQ Read Single Digit</u> VI to read one digit of an LCD or LED. Use the <u>IMAQ Read LCD</u> VI to read multiple digits of an LCD or LED.

# **Identify Parts Under Inspection**

In addition to making measurements after you set regions of inspection, you also can identify parts using classification, optical character recognition (OCR), and barcode reading.

# **Classifying Samples**

Use classification to identify an unknown object by comparing a set of its significant features to a set of features that conceptually represent classes of known objects. Typical applications involving classification include the following:

- **Sorting**—Sorts objects of varied shapes. For example, sorting different mechanical parts on a conveyor belt into different bins.
- **Inspection**—Inspects objects by assigning each object an identification score and then rejecting objects that do not closely match members of the training set.

Before you classify objects, you must train the Classifier Session with samples of the objects using the NI Classification Training Interface. Select **Start**»**All** 

**Programs»National Instruments»Vision»Classification Training** to launch the NI Classification Training Interface.

After you have trained samples of the objects you want to classify, use the following VIs to classify the objects:

- 1. In the initialization part the of code, use the <u>IMAQ Read Classifier</u> <u>File</u> VI to read in a Classifier that you created using the NI Classification Training Interface.
- 2. Use the <u>IMAQ Classify</u> VI to classify the object inside the ROI of the image under inspection into one of the classes you created using the NI Classification Training Interface.
- 3. Use the <u>IMAQ Dispose Classifier</u> VI to free the resources that the Classifier Session used.

The following figure shows LabVIEW pseudocode for a typical classification VI.

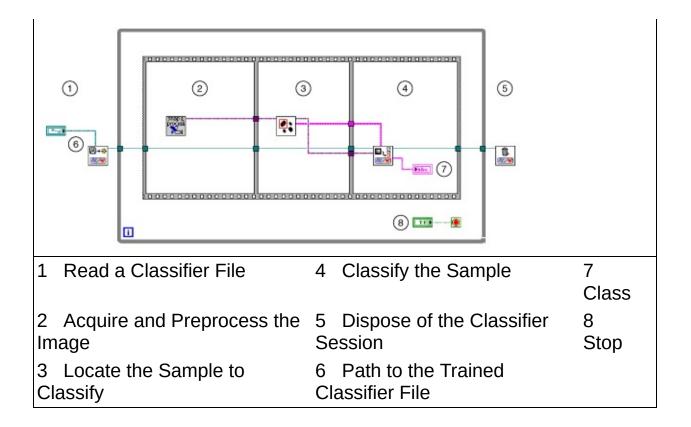

## **Reading Characters**

Use OCR to read text and/or characters in an image. Typical uses for OCR in an inspection application include identifying or classifying components.

Before you read text and/or characters in an image, you must train the OCR Session with samples of the characters using the NI OCR Training Interface. Select **Start»All Programs»National Instruments»Vision»OCR Training** to launch the NI OCR Training Interface.

After you have trained samples of the characters you want to read, use the following VIs to read the characters:

- 1. In the initialization part the of code, use the <u>IMAQ OCR Read</u> <u>Character Set File</u> VI to read in a session that you created using the NI OCR Training Interface.
- 2. Use the <u>IMAQ OCR Read Text 3</u> VI to read the characters inside the ROI of the image under inspection.
- 3. Use the <u>IMAQ OCR Dispose Session</u> VI to free the resources that the OCR Session used.

## **Reading Barcodes**

Use barcode reading VIs to read values encoded into 1D barcodes, Data Matrix codes, QR codes, and PDF417 codes.

#### **Reading 1D Barcodes**

Use the IMAQ Read Barcode VI to read values encoded in a 1D barcode. Locate the barcode in the image using one of the techniques described in the Locate Objects to Inspect and Set Search Areas sections. Then pass the ROI Descriptor of the location into the IMAQ Read Barcode VI. Specify the type of 1D barcode in the application using the **Barcode Type** control.

NI Vision supports the following 1D barcode types: Codabar, Code 39, Code 93, Code 128, EAN 8, EAN 13, Interleaved 2 of 5, MSI, UPCA, Pharmacode, and RSS Limited.

#### **Reading Data Matrix codes**

Use the <u>IMAQ Read Data Matrix Barcode 2</u> VI to read values encoded in a Data Matrix code. The VI can automatically determine the appropriate search options for your application. However, you can improve the performance of the application by specifying control values specific to your application.

The IMAQ Read Data Matrix Barcode 2 VI can automatically locate the Data Matrix code in an image. However, you can improve the inspection performance by locating the barcode, using one of the techniques described in the Locate Objects to Inspect section, and then passing in ROI Descriptors of the locations into the IMAQ Read Data Matrix Barcode 2 VI.

## **Reading QR Codes**

Use the <u>IMAQ Read QR Code</u> VI to read values encoded in a QR or micro-QR code. The VI can automatically determine the appropriate search options for your application. However, you can improve the performance of the application by specifying control values specific to your application.

The <u>IMAQ Read QR Code</u> VI can automatically locate the QR code in the image. However, you can improve the inspection performance by locating the barcode, using one of the techniques described in the <u>Locate Objects</u>

to Inspect section, and then passing in ROI Descriptors of the locations into the IMAQ Read QR Code VI.

#### **Reading PDF417 codes**

Use the IMAQ Read PDF417 Barcode VI to read values encoded in a PDF417 code.

the IMAQ Read PDF417 Barcode VI can automatically locate one or multiple PDF417 codes in an image. However, you can improve the inspection performance by locating the codes, using one of the techniques described in the Locate Objects to Inspect section, and then passing in ROI Descriptors of the locations into the IMAQ Read PDF417 Barcode VI.

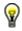

**Tip** If you need to read only one PDF417 code per image, set **Search Mode** to **Single Barcode, Conservative** to increase the speed of the VI.

# **Inspect Image for Defects**

You can inspect an image for defects by comparing it to a golden template and by verifying characters in the image.

## **Compare to Golden Template**

Use the <u>IMAQ Compare Golden Template</u> VI to inspect your image based on differences in intensity. Use the NI Vision Template Editor to learn golden templates for inspection. Select

**Start»All Programs»National Instruments»Vision»Template Editor** to launch the NI Vision Template Editor. Use the methods described in the <u>Performing Particle Analysis</u> section, to analyze the resulting binary image.

## **Verify Characters**

Use character verification functions to verify characters in your image.

Before you verify text, you must train the OCR Session with samples of the characters using the NI OCR Training Interface. Select **Start»All Programs»National Instruments»Vision»OCR Training** to launch the NI OCR Training Interface. You must then designate reference characters for each of the character classes in your character set. The characters you want to verify are compared against these reference characters and are assigned a score based on this comparison.

After you have trained the samples of the characters and assigned the reference character, use the following functions to verify the characters.

- 1. In the initialization part the of code, use the <u>IMAQ OCR Read</u> <u>Character Set File</u> VI to read in a session that you created using the NI OCR Training Interface.
- 2. Use the <u>IMAQ OCR Verify Text</u> VI to verify the characters inside the ROI(s) of the image under inspection.
- 3. Use the <u>IMAQ OCR Dispose Session</u> VI to free the resources that the OCR Session used.

# **Display Results**

You can overlay the results obtained at various stages of your inspection process on the inspection image. NI Vision attaches the information that you want to overlay to the image, but it does not modify the image. You also can group similiar types of overlay information together to allow multiple overlays to act as a single overlay. Overlays appear every time you display the image.

Use the following VIs to set or view the properties of image overlays.

- <u>IMAQ Set Overlay Properties</u>—Sets the overlay properties for an image.
- <u>IMAQ Get Overlay Properties</u>—Gets the overlay properties for an image.

Use the following VIs to overlay search regions, inspection results, and other information, such as text and bitmaps.

- <u>IMAQ Overlay Points</u>—Overlays points on an image. Specify a point by its x-coordinate and y-coordinate.
- <u>IMAQ Overlay Line</u>—Overlays a line on an image. Specify a line by its start and end points.
- <u>IMAQ Overlay Multiple Lines</u>—Overlays multiple lines on an image.
- <u>IMAQ Overlay Rectangle</u>—Overlays a rectangle on an image.
- <u>IMAQ Overlay Oval</u>—Overlays an oval or a circle on the image.
- IMAQ Overlay Arc—Overlays an arc on the image.
- IMAQ Overlay Bitmap—Overlays a bitmap on the image.
- <u>IMAQ Overlay Text</u>—Overlays text on an image.
- <u>IMAQ Overlay ROI</u>—Overlays an ROI described by the ROI Descriptor on an image.

To use these VIs, pass in the image on which you want to overlay information and the information that you want to overlay.

**Tip** You can select the color of the overlays using the previous VIs.

You can configure the following processing VIs to overlay different types of information about the inspection image:

- IMAQ Edge
- IMAQ Find Circular Edge
- IMAQ Find Straight Edges
- IMAQ Find Concentric Edge
- IMAQ Clamp Horizontal Max
- IMAQ Clamp Horizontal Min
- IMAQ Clamp Vertical Max
- IMAQ Clamp Vertical Min
- IMAQ Find Pattern 2
- IMAQ Count Objects 2
- IMAQ Find CoordSys (Rect) 2
- IMAQ Find CoordSys (2 Rects) 2
- IMAQ Find CoordSys (Pattern) 2

The following list contains the kinds of information you can overlay on the previous VIs:

- Search area input into the VI
- Search lines used for edge detection
- Edges detected along the search lines
- Bounding rectangle of particles
- Center of particles
- Result of the VI

Select the information you want to overlay by enabling the corresponding Boolean control of the VI.

Use the IMAQ Clear Overlay VI to clear any previous overlay information from the image. Use the IMAQ Write Image and Vision Info File 2 instance of the IMAQ Write File 2 VI to save an image with its overlay information to a file. You can read the information from the file into an image using the IMAQ Read Image and Vision Info VI.

 $\overline{\mathbb{N}}$ 

**Note** Use the <u>IMAQ Set Overlay Properties</u> VI to specify the behavior of overlay information when the image size or orientation changes. By default, calibration and overlay information is removed from an image when the image size or orientation changes.

# **Calibrating Images**

This section describes how to calibrate your imaging system, save calibration information, and attach calibration information to an image.

After you set up your imaging system, you may want to calibrate your system. If your imaging setup is such that the camera axis is perpendicular or nearly perpendicular to the object under inspection, and your lens has no distortion, use simple calibration. With simple calibration, you do not need to learn a template. Instead, you define the distance between pixels in the horizontal and vertical directions using real-world units.

If your camera axis is not perpendicular to the object under inspection, use <u>perspective calibration</u> to calibrate your system. If your lens is distorted, use <u>nonlinear distortion</u> calibration.

# **Perspective and Nonlinear Distortion Calibration**

Perspective errors and lens aberrations cause images to appear distorted. This distortion misplaces information in an image, but it does not necessarily destroy the information in the image. Calibrate your imaging system if you need to compensate for perspective errors or nonlinear lens distortion.

Complete the following general steps to calibrate your imaging system:

- 1. Define a calibration template.
- 2. Define a reference coordinate system.
- 3. Learn the calibration information.

After you calibrate your imaging system, you can attach the calibration information to an image. Refer to the <u>Attach Calibration Information</u> section for more information. Then, depending on your needs, you can perform one of the following steps:

- Use the real-world measurements options on the <u>IMAQ Particle</u> <u>Analysis</u> and <u>IMAQ Particle Analysis Report</u> VIs to get real-world particle shape parameters without correcting the image.
- Use the calibration information to convert pixel coordinates to realworld coordinates without correcting the image.
- Create a distortion-free image by correcting the image for perspective errors and lens aberrations.

# **Defining a Calibration Template**

You can define a calibration template by supplying an image of a grid or providing a list of pixel coordinates and their corresponding real-world coordinates. This section discusses the grid method of defining a calibration template in detail.

A calibration template is a user-defined grid of circular dots. As shown in the following figure, the grid has constant spacings in the x- and ydirections. You can use any grid, but follow these guidelines for best results:

- The displacement in the x- and y-directions should be equal (dx = dy).
- The dots should cover the entire required working area.
- The radius of the dots in the acquired image should be 6 to 10 pixels.
- The center-to-center distance between dots in the acquired image should range from 18 to 32 pixels, as shown in the following figure.
- The minimum distance between the edges of the dots in the acquired image should be six pixels, as shown in the following figure.

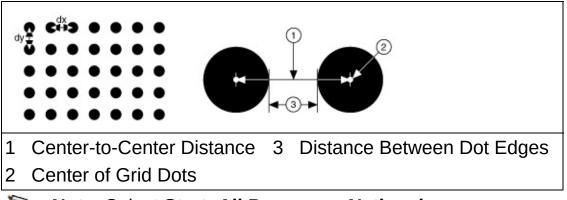

Note Select Start»All Programs»National Instruments»Vision»Documentation»Calibration Grid to use the calibration grid installed with NI Vision. The dots have radii of 2 mm and center-to-center distances of 1 cm. Depending on your printer, these measurements may change by a fraction of a millimeter. You can purchase highly accurate calibration grids from optics suppliers, such as Edmund Industrial Optics.

## Defining a Reference Coordinate System

To express measurements in real-world units, you need to define a coordinate system in the image of the grid. Use the **Calibration Axis Info** control of the <u>IMAQ Set Simple Calibration</u> VI to define a coordinate system by its origin, angle, and axis direction.

The origin, expressed in pixels, defines the center of your coordinate system. The angle specifies the orientation of your coordinate system with respect to the angle of the topmost row of dots in the grid image. The calibration procedure automatically determines the direction of the horizontal axis in the real world. The vertical axis direction can either be indirect, as shown in Figure A, or direct, as shown in Figure B.

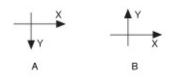

If you do not specify a coordinate system, the calibration process defines a default coordinate system. If you specify a grid for the calibration process, the software defines the following default coordinate system, as shown in the following figure:

- The origin is placed at the center of the leftmost, topmost dot in the calibration grid.
- The angle is set to 0×. This aligns the x-axis with the first row of dots in the grid, as shown in Figure A.
- The axis direction is set to **Indirect**. This aligns the y-axis to the first column of the dots in the grid, as shown in Figure B.

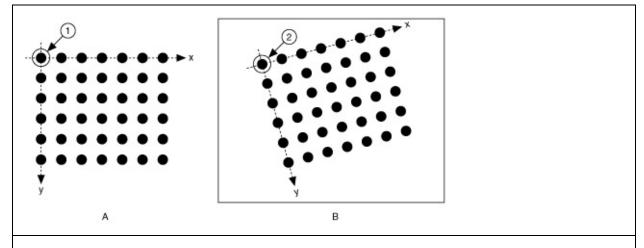

If you specify a list of points instead of a grid for the calibration process, the software defines a default coordinate system, as follows:

- 1. The origin is placed at the point in the list with the lowest xcoordinate value and then the lowest y-coordinate value.
- 2. The angle is set to 0°.
- 3. The axis direction is set to **Indirect**.

If you define a coordinate system yourself, carefully consider the needs of your application.

- Express the origin in pixels. Always choose an origin location that lies within the calibration grid so that you can convert the location to real-world units.
- Specify the angle as the angle between the x-axis of the new coordinate system (x') and the top row of dots (x), as shown in the following figure. If your imaging system exhibits nonlinear distortion, you cannot visualize the angle as you can in the following figure because the dots do not appear in straight lines.

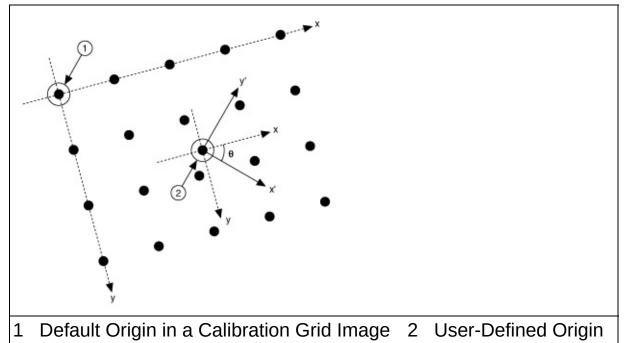

# **Learning Calibration Information**

After you define a calibration grid and reference axis, acquire an image of the grid using the current imaging setup. Refer to the <u>Acquire or Read an</u> <u>Image</u> section for information about acquiring images. The grid does not need to occupy the entire image. You can choose a region within the image that contains the grid. After you acquire an image of the grid, learn the calibration information by inputting the image of the grid and the real-world distances between the dots into the <u>IMAQ Learn Calibration</u> <u>Template</u> VI.

Note If you want to specify a list of points instead of a grid, use the **Reference Points** control of the IMAQ Learn Calibration Template VI to specify the pixel to real-world mapping.

#### **Specifying Scaling Factors**

Scaling factors are the real-world distances between the dots in the calibration grid in the x- and y- directions and the units in which the distances are measured. Use the **X Step** and **Y Step** elements of the **Grid Descriptor** control to specify the scaling factors.

## **Choosing a Region of Interest**

Define a learning ROI during the learning process to define a region of the calibration grid you want to learn. The software ignores dot centers outside this region when it estimates the transformation. Depending on the calibration options selected, this is an effective way to increase correction speeds. Set the learning ROI using the **Calibration Learn Setup** control of the IMAQ Learn Calibration Template VI.

**Note** The user-defined learning ROI represents the area in which you are interested. Do not confuse the learning ROI with the calibration ROI generated by the calibration algorithm.

## **Choosing a Learning Algorithm**

M

Select a method in which to learn the calibration information: perspective projection or nonlinear. The following figure illustrates the types of errors your image can exhibit. Figure A shows an image of a calibration grid with no errors. Figure B shows an image of a calibration grid with perspective projection. Figure C shows an image of a calibration grid with nonlinear distortion.

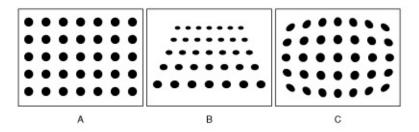

Choose the perspective projection algorithm when your system exhibits perspective errors only. A perspective projection calibration has an accurate transformation even in areas not covered by the calibration grid, as shown in the following figure. Set the **Distortion** element of the **Calibration Learn Setup** control to **Perspective** to choose the perspective calibration algorithm. Learning and applying perspective projection is less computationally intensive than the nonlinear method. However, perspective projection is not designed to handle highly nonlinear distortions.

If your imaging setup exhibits nonlinear distortion, use the nonlinear method. The nonlinear method guarantees accurate results only in the area that the calibration grid covers, as shown in the following figure. If your system exhibits both perspective and nonlinear distortion, use the nonlinear method to correct for both. Set the **Distortion** element of the **Calibration Learn Setup** control to **Nonlinear** to choose the nonlinear calibration algorithm.

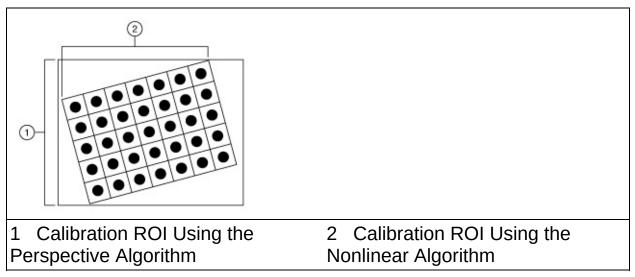

#### Using the Learning Score

The learning process returns a score that reflects how well the software learned the input image. A learning score above 800 indicates that you

chose the appropriate learning algorithm, that the grid image complies with the guideline, and that your vision system setup is adequate.

If the learning process returns a learning score below 600, try the following:

- 1. Make sure your grid complies with the guidelines listed in the <u>Defining a Calibration Template</u> section.
- 2. Check the lighting conditions. If you have too much or too little lighting, the software may estimate the center of the dots incorrectly. Also, adjust the **Threshold Range** to distinguish the dots from the background.
- 3. Select another learning algorithm. When nonlinear lens distortion is present, using perspective projection sometimes results in a low learning score.

Note A high score does *not* reflect the accuracy of your system.

## Learning the Error Map

An error map helps you gauge the quality of your complete system. The error map returns an estimated error range to expect when a pixel coordinate is transformed into a real-world coordinate. The transformation accuracy may be higher than the value the error range indicates. Set the **Learn Error Map?** element of the **Calibration Learn Setup** control to learn the error map.

#### Learning the Correction Table

If the speed of image correction is a critical factor for your application, use a correction table. A correction table is a lookup table, stored in memory, that contains the real-world location information of all the pixels in the image. The extra memory requirements for this option are based on the size of the image. Use this option when you want to correct several images at a time in your vision application. Set the **Learn Correction Table?** element of the **Calibration Learn Setup** control to learn the correction table.

#### **Setting the Scaling Method**

Use the **Corrected Image Scaling** element of the **Calibration Learn Setup** control to choose the appearance of the corrected image. Select either **Scale to Fit** or **Scale to Preserve Area**.Refer to Chapter 3, *System Setup and Calibration*, of the *NI Vision Concepts Manual* for more information about the scaling mode.

#### **Calibration Invalidation**

Any image processing operation that changes the image size or orientation voids the calibration information in a calibrated image. Examples of VIs that void calibration information include the <u>IMAQ Resample</u>, <u>IMAQ Extract</u>, <u>IMAQ ArrayToImage</u>, and <u>IMAQ Unwrap</u> VIs.

# **Simple Calibration**

When the axis of your camera is perpendicular to the image plane and lens distortion is negligible, use a simple calibration. In a simple calibration, a pixel coordinate is transformed to a real-world coordinate through scaling in the horizontal and vertical directions.

Use simple calibration to map pixel coordinates to real-world coordinates directly without a calibration grid. The software rotates and scales a pixel coordinate according to predefined coordinate reference and scaling factors. You can assign the calibration to an arbitrary image using the <u>IMAQ Set Simple Calibration</u> VI.

To perform a simple calibration, set a coordinate reference—composed of an angle, center, and axis direction—and scaling factors on the defined axis, as shown in the following figure. Express the angle between the xaxis and the horizontal axis of the image in degrees. Express the center as the position, in pixels, where you want the coordinate reference origin. Set the axis direction to direct or indirect. Simple calibration also offers a correction table option and a scaling mode option.

Simple calibration is performed using the IMAQ Set Simple Calibration VI. Use the **Calibration Axis Info** control to define the coordinate system. Use the **X Step** and **Y Step** elements of the **Grid Descriptor** control to specify the scaling factors. Use the **Corrected Image Scaling** control to set the scaling method. Set the **Learn Correction Table?** control to **True** to learn the correction table.

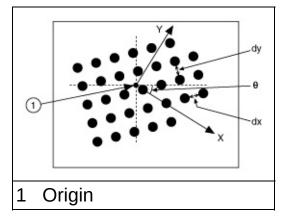

# **Save Calibration Information**

After you learn the calibration information, you can save it so that you do not have to relearn the information for subsequent processing. Use the IMAQ Write Image and Vision Info File 2 instance of the IMAQ Write File 2 VI to save the image of the grid and its associated calibration information to a file. To read the file containing the calibration information use the IMAQ Read Image and Vision Info VI. Refer to the Attach Calibration Information section for more information about attaching the calibration information you read from another image.

# **Attach Calibration Information**

Now that you have calibrated your setup correctly, you can apply the calibration settings to images that you acquire. Use the IMAQ Set Calibration Info VI to attach the calibration information of the current setup to each image you acquire. This VI takes in a source image containing the calibration information and a destination image that you want to calibrate. The destination image is your inspection image with the calibration information attached to it.

 $\overline{\mathbb{N}}$ 

**Note** The source image and destination image must be the same size.

Using the calibration information attached to the image, you can accurately convert pixel coordinates to real-world coordinates to make any of the analytic geometry measurements with the IMAQ Convert Pixel to Real World VI. If your application requires that you make shape measurements, you can use the calibrated measurements from the IMAQ Particle Analysis or IMAQ Particle Analysis Report VIs. You also can correct the image by removing distortion with the IMAQ Correct Calibrated Image.

Note Correcting images is a time-intensive operation.

A calibrated image is not the same as a corrected image. Because calibration information is part of the image, it is propagated throughout the processing and analysis of the image. Functions that modify the image size, such as an image rotation function, void the calibration information. Use the IMAQ Write Image and Vision Info File 2 instance of the IMAQ Write File 2 VI to save the image and all of the attached calibration information to a file.

# Using NI Vision with the LabVIEW Real-Time Module

This section introduces the real-time capabilities of NI Vision and describes how you can use NI Vision with the LabVIEW Real-Time Module to create machine vision applications for a real-time, deterministic, embedded targets.

# **Overview**

Using the LabVIEW Real-Time Module and NI Vision, you have all the tools necessary to develop a complete machine vision application on a reliable, embedded platform. The LabVIEW Real-Time Module provides real-time programming and execution capabilities and NI Vision provides the image manipulation and analysis functions.

Develop your vision application using NI Vision. Then download your code to run on a real-time, embedded target. You also can add National Instruments data acquisition (DAQ), motion control, controller area network (CAN), and serial instruments to your LabVIEW Real-Time Module system to create a complete, integrated, embedded system.

# **Real-Time System Components**

If you are using NI Vision with the LabVIEW Real-Time Module, your system consists of a development system and one or more deployed Real-Time (RT) targets.

## **Development System**

The development system for NI Vision and the LabVIEW Real-Time Module is made up of the following major components:

- Host—Pentium, or equivalent, machine running a Windows operating system. Use this component to configure your NI PXI controller, NI CVS-1450 Series compact vision system, or NI Smart Camera as an RT target and to develop your application.
- **RT target**—RT Series hardware that runs VIs downloaded from and built in LabVIEW. Examples of RT targets include a PXI chassis housing a PXI controller, NI CVS-1450 Series compact vision system, NI Smart Camera, or RT desktop PC.
- $\overline{\mathbb{N}}$

**Note** You need a network connection between your host machine and RT target during development to configure the RT target and to download software and code from your host machine onto the RT target. This network connection is optional at runtime.

## **Deployed System**

When you have configured your host development system, you can set up and configure additional RT targets for deployment. These deployed systems use the same hardware and software as your development RT target, but they do not require Windows for configuration. Instead of using Windows for configuration, copy your configuration information from your development RT target to the deployment system.

# **Software Installation**

Use MAX to install NI Vision and any other necessary LabVIEW Real-Time Module components from your host machine onto your RT target system. Refer to the *Measurement & Automation Explorer Remote Systems Help* for specific information (within MAX, select to **Help»Help Topics»Remote Systems**).

When your RT target is set up, you can write and execute NI Vision code just as you would on a Windows-based system.

## Installing Fonts to RT Targets

NI Vision allows you to specify the font to use when overlaying text on an image. The NI Vision font is installed by default on all RT Targets. Unless you specify another font, the NI Vision font is used.

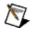

**Note** Most fonts are covered by copyrights. Before you install a font on an RT target, make sure that you have permission to distribute the font.

Complete the following general steps to install a font to an RT target.

- 1. Connect to the RT Target using FTP.
- 2. Copy the font file you want to use to the <root>\Vision directory on the RT Target. NI Vision supports the following font formats: TTF, FON, FNT, CFF, and OTF.
- 3. Restart the RT target.

# Image Display

Using NI Vision with the LabVIEW Real-Time Module gives you two options for displaying images: Remote Display and RT Video Out. Use Remote Display during development and debugging to view your images from your host machine just as you would view the LabVIEW front panels of the VIs running on your LabVIEW Real-Time Module system. If your remote target has an external monitor connection, use RT Video Out to display your images on a monitor connected to your remote LabVIEW Real-Time Module system.

## **Remote Display**

Remote Display allows you to acquire images on your remote system and view them on your host machine. Remote Display is automatically enabled when you use the LabVIEW <u>Image Display</u> control (available with LabVIEW 7.0 or later) or any of the NI Vision <u>External Display</u> VIs such as the <u>IMAQ WindDraw</u>, <u>IMAQ WindToolsShow</u>, and <u>IMAQ</u> <u>ConstructROI</u> VIs.

Remote Display is useful for monitoring and debugging your applications that use NI Vision with the LabVIEW Real-Time Module. Familiarize yourself with how Remote Display works before using this feature.

The following details will help you prepare your application for use with Remote Display:

- Remote Display is a front-panel feature. Therefore, your LabVIEW front-panel must be open for you to see images displayed using Remote Display.
- Remote Display performs best when combined with the <u>IMAQ Remote Display Options</u> VI. When you display images on your remote machine, LabVIEW must send those images over your network. This process can take up a large amount of your network bandwidth, especially when transferring large images.
   IMAQ Remote Display Options allows you to specify compression settings for those images to reduce the network bandwidth used by the display process. In addition, compressing images may increase your display rates on slower networks.
- Note IMAQ Remote Display Options will not affect the remote display options in versions of LabVIEW prior to LabVIEW 8.0. Use the IMAQ Flatten Image Options VI instead.
  - IMAQ Remote Display Options uses two types of compression algorithms. Use the lossy JPEG compression algorithm on grayscale and color images. Use the lossless Packed Binary compression algorithm on binary images.
- Note JPEG Compression may result in data degradation of the displayed image. There is no degradation of the image during processing. Test various compression settings to find the right balance for your application.

- Using Remote Display can affect the timing performance of your NI Vision VIs. Do not use Remote Display if your program contains a time-critical loop.
- Disconnecting your remote system from your host machine disables Remote Display. Disabled Remote Display VIs do not affect the performance of your application. When you reconnect your remote system and host machine, Remote Display is automatically re-enabled.
- Use RT Video Out instead of Remote Display on deployed systems. Remote Display requires a LabVIEW front panel, and deployed systems do not have a front panel. Refer to the *LabVIEW Help* for recommended program architecture.
- **Tip** Refer to the section of this appendix for more information.

P

## **RT Video Out**

RT Video Out allows you to display images on a monitor that is connected to your RT target. In NI Vision, the <u>IMAQ WindDraw</u> and <u>IMAQ</u> <u>WindClose</u> VIs provide support for RT Video Out. To display images on a monitor connected to your RT target, input 15 for the Window Number control.

Alternately, you can use the <u>IMAQ RT Video Out</u> VI to display image on a monitor connected to your RT target.

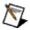

**Note** This feature is available only on controllers that include VESA Bios Extensions 2.0 or later, such as RT PXI controllers and NI CVS-1450 Series devices.

RT Video Out supports overlay functionality. However, the overlay text is limited to one size and one font.

This display option is not a time-bounded operation. Refer to the <u>Determinism in Real-Time Applications</u> section for more information about time-bounded operations.

To programmatically configure your system to use RT Video Out for displaying system images, use the <u>IMAQ Video Out Display Mode</u> VI. This VI allows you to set parameters for screen area, color depth, and refresh frequency.

# **Determinism in Real-Time Applications**

An algorithm exhibits determinism when the time to execute the algorithm is predictable and repeatable given any valid input set. Executing a deterministic algorithm takes a predetermined amount of time within a prescribed variance.

Determinism is a product of both the algorithm and the system on which it executes. Real-time systems, such as the LabVIEW Real-Time Module, provide the foundation for you to deterministically execute algorithms. However, determinism is not guaranteed without resource management in any real-time system that has dynamically controlled resources. Resource contention—the inability of a process to access needed resources immediately during execution—destroys determinism. Examples of resource contention in a vision application include the following:

- Parallel processes that use the same image
- Vision algorithms that allocate memory, even for internal workspace, from the systems memory manager

Resource contention is just one example of how to destroy determinism. Determinism also can be destroyed by the nature of some algorithms, by adding file I/O, or by networking. Refer to the *LabVIEW Help* for a discussion on determinism and programming deterministic applications.

## **Determinism versus Time-Bounded Execution**

Due to the complexity of vision algorithms and the dramatic variance in their input sets (mostly images), determinism, as defined in the previous section, is not attainable. For example, to be deterministic, a pattern matching routine would have to produce results in the same amount of time for any template on any image regardless of content or size.

However, one of the most important characteristics of determinism, limiting execution time, is achievable as long as a final result is not expected for any given time limit. The deterministic condition requires both a lower and upper bound on execution time. Algorithms designed to support execution caps are referred to as time-bounded. When time is exceeded, these algorithms return with a timeout error.

For certain vision algorithms, the execution time has relatively small jitter if the input sets are similar. For instance, pattern matching produces results in roughly the same time when searching for the same pattern in images with common content. Therefore, many vision applications already contain components that have consistent execution times. Running the application on the LabVIEW Real-Time Module enhances the time reliability. Unfortunately, this execution behavior is dependant on the commonality of the input sets. In many applications, the input sets are common enough that you can safely predict the execution time by running the application over a large, representative set of example images. In some cases, however, getting a representative set of example images may be difficult, or a bounded execution time may be particularly important. Herein lies the need for time-bounded algorithms.

# **Time-Bounded Execution**

As with determinism, time-bounded behavior is controlled by both the algorithm and the environment in which it executes. For this reason, some vision algorithms are not candidates for time bounding. For example, algorithms whose execution time varies widely between similar images are not productive under time constraints. This includes operations, such as skeleton, separation, and segmentation, whose execution time can vary dramatically with slight changes in the input image. This makes choosing a time limit for such operations difficult. However, many vision algorithms are adaptable to time limits when the appropriate timed environment is established.

When using NI Vision with the LabVIEW Real-Time Module, the timed environment is best described in terms of the following process flow:

- 1. Initialize the timed environment.
- 2. Prepare resources.
- 3. Perform time-bounded vision operations.
- 4. Close the timed environment

#### **Initializing the Timed Environment**

You must initialize the timed environment to manage resource allocation. While the LabVIEW Real-Time Module manages all of the resources used by the vision application, some resources must be allocated dynamically, which leaves the possibility for resource contention. For example, if a vision algorithm needs to allocate memory for internal workspace, it may contend with another piece in LabVIEW for access to the memory manager. This could cause it to lose priority to another execution thread. To alleviate this problem, pre-allocate resources during initialization for internal algorithm workspace and the timing mechanism. Use the IMAQ Initialize Timed Execution VI to preallocate memory used by the NI Vision algorithms.

Use the IMAQ Initialize Timed Execution VI to initialize the environment. Because resource requirements differ among vision applications, you can change the amount of memory reserved using the **Reserved Memory Size** control. If the reserved resources are exhausted during execution, a special out-of-memory error message is generated. If you receive this error, increase the amount of resource memory to meet the needs of your processing.

The resources you reserve at initialization are not used until the timing mechanism is started. These resources are intended for use in internal processing that is not exposed in the LabVIEW environment. For objects that are exposed in LabVIEW, always preallocate resources before entering the time-bounded portion of your code. For example, preallocate destination images using the IMAQ Create and IMAQ SetImageSize VIs before entering time-bounded code.

#### **Preparing Resources**

Allocate any resource whose exact size you know before the time limit is started. This encourages optimal use of the reserved resources and provides maximum flexibility.

System resources allocated before timed execution are available at any time. Reserved resources allocated inside the time-bounded portion of your code are not guaranteed to be available outside the timed environment. Therefore, you should preallocate as much as possible before entering the time-bounded portion of your code. When timebounded execution begins, changes to system resources by NI Vision algorithms, such as resizing an existing image, generate an error.

Images can be created only in system resources. In addition, special image changes performed by learning a pattern, calibrating an image, or adding an overlay also require system resources. This is primarily because they have to exist outside the timed environment. These operations are prohibited during time-bounded execution.

#### **Performing Time-Bounded Vision Operations**

To limit the execution time of a block of vision operations, make the following modifications:

- Isolate the portion of code to time-bound in an independent VI.
- Set the independent VI's execution priority to time-critical so that lower priority processes do not interrupt the timed execution. Refer to the for information about program architecture.
- Turn off automated error handling so that dialog boxes are not generated when an error occurs.
- Replace all Vision VIs in the time-bounded operation with their time-bounded counterparts located in Preallocated.llb. Using a

Vision VI that is not time-bounded generates a run-time error if the time limit is set. Replacing the VIs ensures that Vision algorithms do not request resources from the system while running.

Call the IMAQ Start Timed Execution VI at the beginning of the vision block to initiate the time limit. Use the IMAQ Stop Timed Execution VI to turn off the time limit at the end of the Vision block. Connect the error output from the IMAQ Start Timed Execution VI to the Vision VIs in sequential order ending with the IMAQ Stop Timed Execution VI. When time expires and the processing is not complete, the Vision VI executing at that moment generates a special timeout error. The error cluster propagates the timeout condition reducing overall execution jitter. Attempting to start an additional time limit results in an error.

For vision algorithms working with images, serialized processing is crucial because an image may be shared among multiple vision routines running in parallel. When changes to the image are required, the image is blocked from access until the updates are completed. This is another form of resource contention that invalidates time constraints. If the error cluster is passed between VIs sequentially, this type of conflict is avoided. Use the error cluster to sequence your VIs and one loop in the code to avoid time constraint conflicts.

All non-vision processing during time-bounded execution is not constrained by the timing mechanism, increasing the jitter of the overall execution. Consequently, limit non-vision processing during timebounded execution. In particular, eliminate any operation in the LabVIEW Real-Time Module requesting resources because these operations nullify the time limit. For example, do not build or resize arrays to sizes determined at run-time if a time limit is active. However, you can perform such operations as reading elements from an array. Other operations, such as file I/O, serial I/O, and networking, are inherently nondeterministic and should be avoided in the time-critical portion of your application. Refer to the LabVIEW Real-Time Module documentation to determine which routines can execute deterministically.

Because some non-vision processing may be required during timed execution, use the <u>IMAQ Check Timed Execution</u> VI periodically to see if time has expired. Determine how frequently you need to check for expired time based on the complexity of the non-vision process and the required jitter.

#### **Closing the Timed Environment**

When time-bounded execution is no longer needed, call the IMAQ <u>Uninitialize Timed Execution</u> VI to release the resources reserved at initialization. When the environment is uninitialized, calls to the IMAQ <u>Start Timed Execution</u> VI produce an error.

# **Image Files**

Many applications require you to use external files, such as the template files used by pattern matching and spatial calibration functions. Before running your application on an RT target, you must use FTP to transfer any external image files from your host machine to your remote target. You can use Measurement & Automation Explorer (MAX) to FTP images to your RT target. Refer to the *LabVIEW Help* for more information about using FTP in LabVIEW.

# Deployment

When you have finished developing your application using NI Vision and the LabVIEW Real-Time Module, you may want to deploy that application to a number of remote systems. To achieve consistent results from your application, you must configure these deployed systems with the same settings you used for your development system.

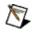

**Note** Each deployed system must have its own embedded realtime controller and software. Visit <u>ni.com</u> for ordering information.

Note You must purchase a run-time license for NI Vision and a run-time license for the LabVIEW Real-Time Module for each deployed system using NI Vision and the LabVIEW Real-Time Module. Visit <u>ni.com</u> for more information about purchasing run-time licenses.

# Troubleshooting

This section describes solutions and suggestions for common errors when using NI Vision with the LabVIEW Real-Time Module.

## **Remote Display Errors**

### Why am I unable to display remote images using IMAQ WindDraw?

The Vision Remote Server controls the displaying of images acquired from your remote systems in external windows. If you are unable to display your remote images, press <Ctrl-Alt-Del>, which opens the Windows Task Manager, and confirm that NIVisSvr.exe is running as an active process. If NIVisSvr.exe is not running, close and restart LabVIEW and any open NI Vision applications.

If you still experience errors, contact National Instruments <u>Technical</u> <u>Support</u>.

#### Why does my remotely displayed image have low quality?

Try these steps to improve your image quality:

- Ensure that your camera aperture is open to allow the appropriate amount of light for an acquisition.
- Check your compression settings.
- Make sure that your display settings in Windows are set to use at least 24-bit color.

#### How do I select an ROI in an image?

You can you use an Image Display control to select an ROI. Wire your inspection image to the Image Display control on your LabVIEW block diagram to display the image on your LabVIEW front panel.

While your application is running on the RT target, your user can use the ROI tools associated with the Image Display control to select their ROI on the host computer. Use the ROI property node in your application to get the user selected ROI.

You can use the Get Last Event invoke node in your application to determine when a user has drawn a new ROI and to get basic properties of the new ROI. You can also use the Clear ROI invoke node to ensure the Image Display control is not displaying an ROI when your application begins execution. Refer to the Extract Example.vi file located in <Vision>\examples\vision\2. Functions\Image Management to learn more about using invoke nodes in an application.

You can use the <u>IMAQ Construct ROI</u> VI to allow the user to select an ROI. LabVIEW displays the ROI selection window on the host computer

and outputs the selected ROI to the VI running on the RT target. Similarly, you can use the IMAQ WindDraw VI to display the inspection image on the host computer. You can then use the IMAQ WindToolsShow VI to display the tools dialog on the host computer. Your user would then use the ROI tools to select their ROI in the image display window. Use the IMAQ WindGetROI VI to get the user selected ROI for processing on the RT target.

## **Programming Errors**

#### Why won't my LabVIEW VI run on my RT target?

Your NI Vision VI may not be supported by the LabVIEW Real-Time Module. The following VIs are among those not supported:

- IMAQ Browser Delete
- IMAQ Browser Focus
- IMAQ Browser Focus Setup
- IMAQ Browser Insert
- IMAQ Browser Replace
- IMAQ Browser Setup
- IMAQ Draw
- IMAQ WindGrid
- All <u>AVI</u> VIs
- Other obsolete VIs. If your program contains a VI that has been updated or replaced to support new functionality, the icon of the obsoleted VI will contain a small black *X*.

#### How can I make my NI Vision application work on my LabVIEW Real-Time Module system if it contains IMAQ Draw or IMAQ Draw Text?

The IMAQ Draw and IMAQ Draw Text VIs are not supported under the LabVIEW Real-Time Module. However, you can achieve similar functionality by using the Overlay VIs, such as the IMAQ Overlay Rectangle and IMAQ Overlay Text VIs. You also can use the IMAQ Merge Overlay VI to merge your overlay data into your image.

#### How can I make my NI Vision application work on my LabVIEW Real-Time Module system if the application contains Browser VIs?

If your application uses any of the IMAQ Browser VIs, use the <u>IMAQ ImageToImage</u> VI to embed multiple images within a single image.

#### Why do I get a File Not Found error from my LabVIEW VI when I run it on the LabVIEW Real-Time Module system?

When you run your LabVIEW Real-Time Module application, your VI is downloaded to your RT target, but your support files—such as images and templates—are not. The File I/O routines in the LabVIEW Real-Time Module and NI Vision always refer to files on the target machine, which is the remote RT target in this case. Use FTP to move your image files to the RT target.

Refer to your LabVIEW Real-Time Module documentation for more information about transferring files to your RT target using FTP.

If you created a VI using NI Vision Assistant, selecting **Image File** for the **Image Source** causes your VI to return an error in the LabVIEW Real-Time Module. This is because the File Dialog function is not supported in the LabVIEW Real-Time Module. To avoid this error, select **Image Control** or **Image Acquisition Board** as the **Image Source**.

# **RT Video Out Errors**

#### Why do I have an invalid Video Out Mode?

To use the RT Video Out functionality with NI Vision and the LabVIEW Real-Time Module, you must have a PXI controller or NI CVS-1450 device that features VESA Bios Extensions 2.0 or later.

If you are using a controller that does not support RT Video Out, consider using <u>Remote Display</u> to display your images.

#### Why can't I see my images when I use RT Video Out?

Use the <u>IMAQ Video Out Display Mode</u> VI to configure your video mode before you attempt to display your images. This VI allows you to set your refresh frequency, screen area, and color depth.

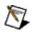

**Note** If you are using a monitor that does not support high refresh frequencies, your images cannot display correctly. Refer to your monitor documentation for information about supported refresh frequencies.